#### SURVEYING INSTRUMENTS

# **SOKKIA**

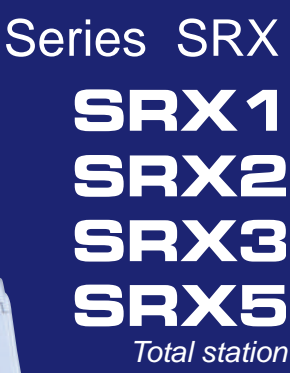

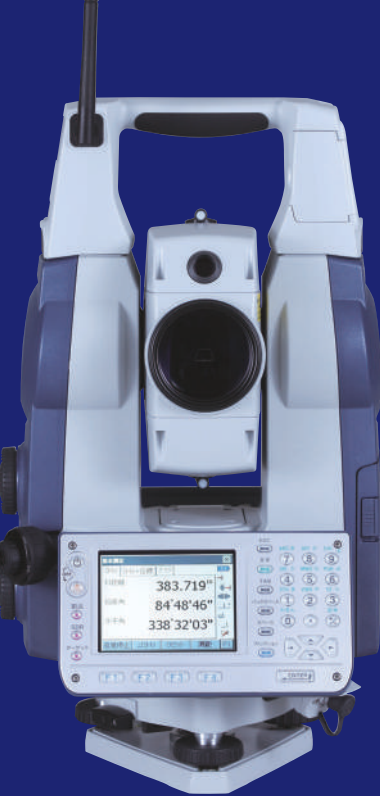

Class 3R Laser Product Class 1LED Product

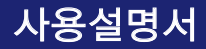

# $($   $)$

7-15 4 Tel:02)517-2411( ) 02)517-4530~1,517-0347~8 Fax:02)517-0349 http://www.daewoock.co.kr E-mail:daewoo24@kornet.net

### SURVEYING INSTRUMENTS

# **SOKKIA**

# **Series SRX**

SRX1

**SRX2** 

**SRX3** 

**SRX5** 

Total station

Class 3R Laser Product

**OPERATOR'S MANUAL**

Class 1LED Product

SRX 시리즈를 구매하여 주셔서 대단히 감사드립니다. 기계를 실제 사용하시기 전에 반드시 사용자 설명서를 숙지하여 주시기 바랍니다. 또한 사용하시기 전에 21.『표준 구성품』을 참고하시어 모든 장비가 구비되어 있는지 확인하시기 바랍니다.

### **CONTENTS**

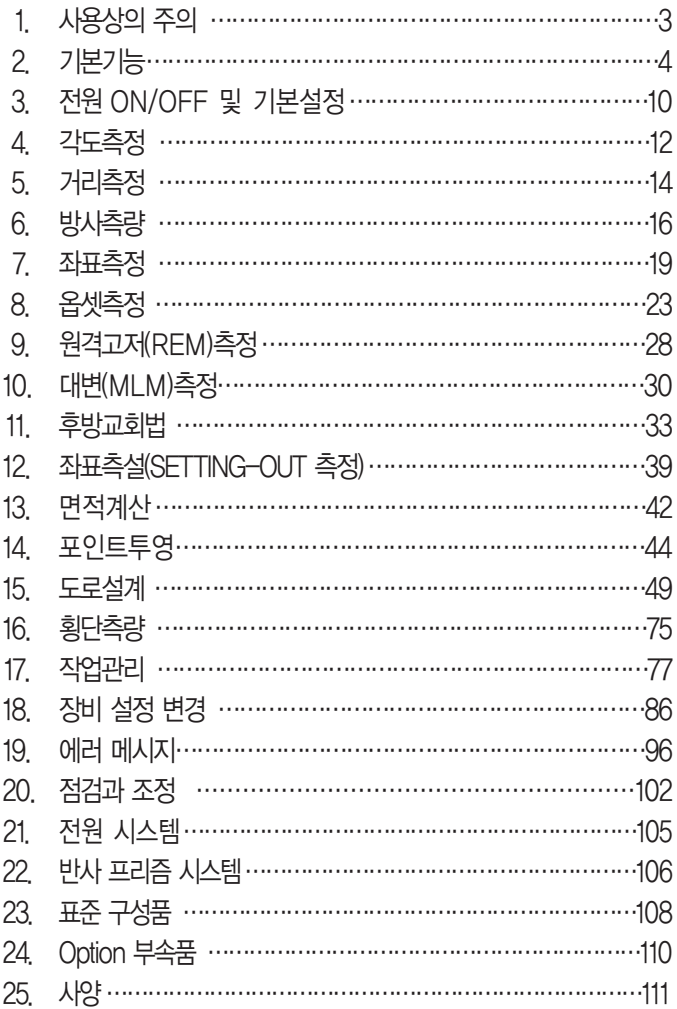

### 1. 사용상의 주의

- 1) SRX가 지면에 직접 닿지 않도록 하여 주세요. 흙이나 먼지는 기계 바닥의 나사 구멍을 손상시킵니다.
- 2) 망원경이 태양을 향하지 않도록 하여 주세요. SRX의 내부를 손상시킬 염려가 있습니다.
- 3) SRX를 직사광선이나 비, 습기로부터 보호하여 주세요. 정도에 영향을 미치거나 부식, 고장의 원인이 됩니다.
- 4) SRX를 이동할 때는 삼각으로부터 기계를 분리하여 주세요.
- 5) SRX는 정밀기계이므로 커다란 충격, 진동을 주지 않도록 하여 주세요.
- 6) 삼각에 부착된 상태로 현장을 떠날 경우에는 부속의 비닐 커버를 씌워주세요. 먼지나 비로 인해 기계 고장을 일으킬 수 있습니다.
- 7) 배터리를 SRX로부터 분리할 때는 전원을 Off하여 주세요. 기계 내부의 전기 회로가 고장 날 수 있습니다.
- 8) 기계를 보관할 때는 본체에서 배터리를 분리하고, 격납 요령에 따라 보관 하여 주세요.
- 9) SRX가 녹이 슬지 않도록 격납 케이스의 뚜껑을 닫기 전에 본체와 케이스 내 부의 물기를 제거하여주세요.

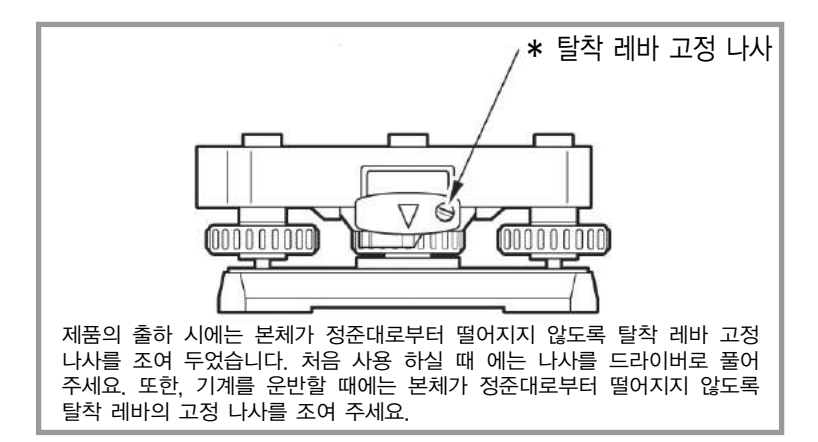

2. 기본기능

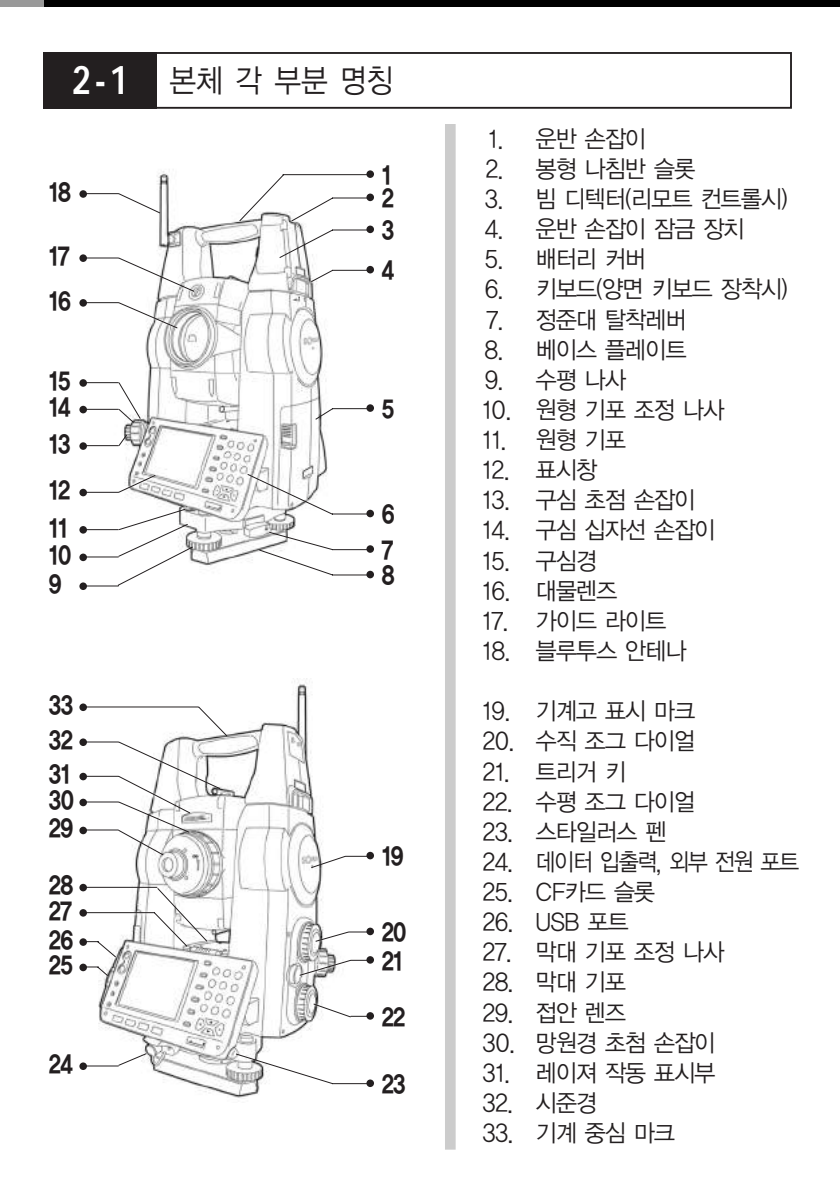

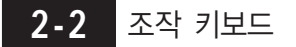

#### 1. 조작 키보드

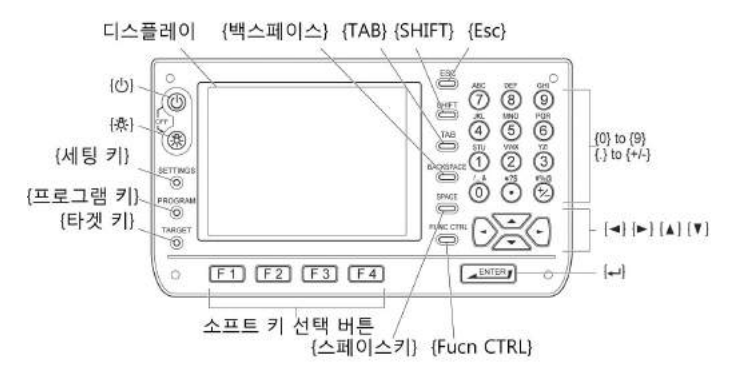

2. 키의 기능

 $\rightarrow$  SRX 키보드에는 총 32개의 키가 있습니다. 키에는 전원&조명 키와 소프트 키, 조작 키, 숫자/영문입력 키, 방향 키가 있습니다.

● 전원 ON/OFF

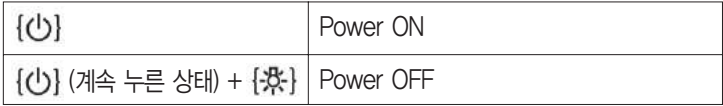

● 십자선 조명 키, 스크린 백라이트 밝기

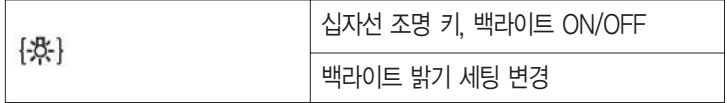

삐~ 소리가 날 때까지 계속 누르고 있으면 레이저가 주사됩니다. 레이저가 주사 되는 도중이라면 레이저가 꺼집니다.

 $\bullet$  세팅 모드 변경

| {SETTINGS}       | 관측에 대한 기본 설정, 경사 보정,<br>광량 체크, 모터 작동 회전 속도 변경 및 일반<br>설정 |
|------------------|----------------------------------------------------------|
| {SETTINGS}/{ESC} | Power OFF                                                |

장비 설정 참조

 $\bullet$  타겟 타입 변경

프리즘→360도 프리즘→시트타겟→무타겟 순서로 변경 {TARGET}

장비 설정 참조

◆ 소프트 키

- 액정화면 하단에는 페이지에 따라 다른 소프트키가 있습니다. {F1}~{F4} : 설정된 소프트키의 작업에 대응.

◆ 조작 키

{FUNC CTRL} : 설정된 화면 페이지 이동.

SRX 의 화면은 총 3 페이지로 구성되어 있습니다.

{BACKSPACE} : 이미 입력된 문자를 왼쪽으로 한칸 삭제.

{ESCAPE} : 현재 실행중인 혹은 이전의 작업을 취소, 측정모드에서는 초기 화면으로 이동할 때 쓰인다.

{SHIFT} : Shift 모드의 ON/OFF

{ENTER} : 입력확정 또는 그 행의 데이터를 보존하고 커서를

다음 행으로 이동.

{TAB} : 건너 띄기.

{TARGET} : 타겟 모드 변경 (1소자프리즘, 360。프리즘, 반사시트, 무타겟)

 $\rightarrow$  숫자/영문입력 키

{0~9(ABC~YZ\_&)} : 키에 숫자가 입력되어 있습니다. 키 상단에는 ABC와 같은 영문과 \_&같은 특수 문자가 있습니다. 상단의 영 어들은 {SHIFT}키로 입력이 가능합니다.

◆ 방향 키 : 입력 확정 또는 그 행의 데이터를 보존하고 커서를 다음 행으로 이동.

{▲}/{▼} : 커서를 위 아래로 이동.

{◀}/{▶} : 커서를 오른쪽, 왼쪽으로 이동 Option의 선택

#### **2-3** 화면 구성

#### $\rightarrow$  초기화면

: 초기화면에서 [버전]을 누르면 오른쪽 그림과 같이 바뀝니다.

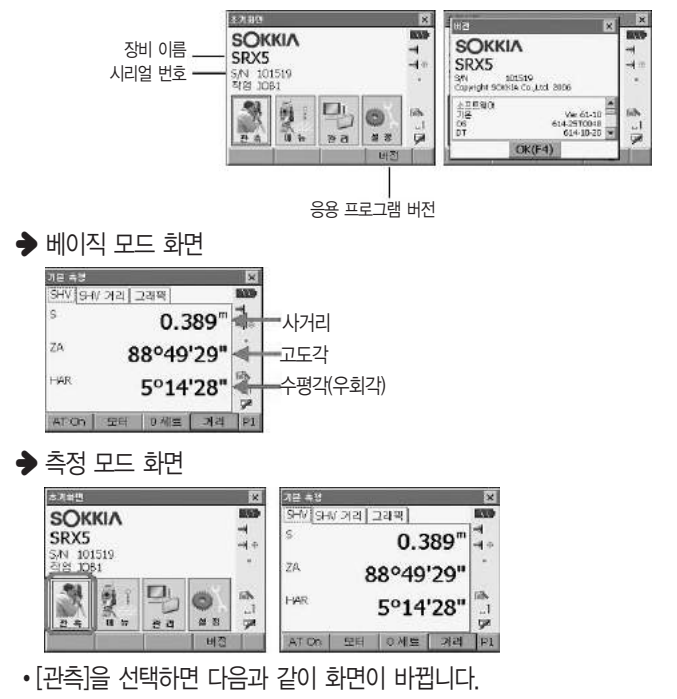

: 상단의 탭을 눌러 관측 정보 창을 변경 할 수 있습니다.

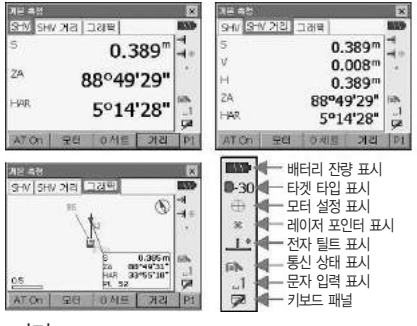

#### $\rightarrow$  거리

- S : 사거리
- H : 수평거리
- V : 고저차

{SHV 거리}를 누르면 모든 관측 거리를 확인할 수 있습니다.

◆ 각도

ZA : 고도각 HAR : 수평각(우회각)

 $\rightarrow$  반사 방식

■30: 1소자 프리즘 | 쯔 -7 : 360° 프리즘 | ■ 0 : 시트타겟  $\rightarrow$  : 무타겟

#### **2-4** 사이드바 메뉴

화면 오른쪽 사이드바는 간편하게 설정하실 수 있는 메뉴입니다. 길게 누르시면 메뉴 선택을 하실 수 있습니다.

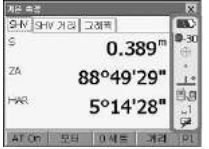

**BW** ks. 배터리 잔량 표시 타겟 타입 표시 8-30 모터 설정 표시 击 레이져 포인트 표시  $\overline{\mathbf{x}}$  $\mathbb{I}$ 전자틸트 표시 통신 상태 표시 ia. 입력 문자 표시 키보드 패널 бä

### **2-5** 정준 작업

- 측정 전 본체의 수평을 맞추는 정준 작업을 실행합니다.
- 1) {SETTING}키를 눌러 [틸트] 탭을 누릅니다. 원형 기포관과 X(수평), Y(고도)방향의 경사각이 표시됩니다.

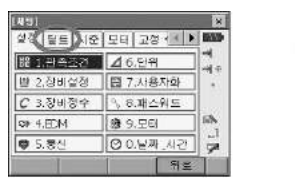

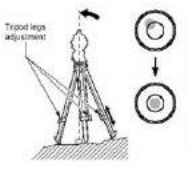

2) 화면을 보며 장비의 수평을 맞춥니다. X방향은 정준나사 A, B를 Y방향은 정준나사 C를 돌려 경사각을 0° 조정합니다.

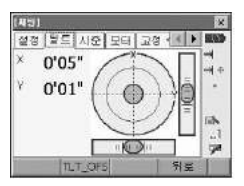

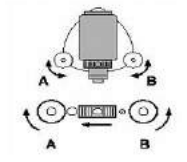

●은 원형 기포관의 기포를 나타냅니다.(안쪽의 원은 ±3', 바깥쪽 원은 ±4.5' 의 범위입니다)

# 3. 전원 ON/OFF 및 기본설정

### **3-1** 전원 ON

- ◆ ON 키를 눌러 전원을 켜면 측정화면이 표시됩니다. Absolute Encorder 방식으로 초기 0SET가 필요 없습니다.
- 측정 화면은 아래 그림과 같이 표시됩니다.

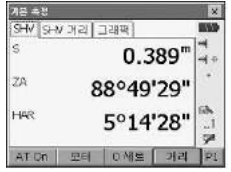

◆ 만약 "보정이탈"이라는 에러 메시지가 표시되는 경우는 기계가 경사각 보정범위를 넘어 기울어 있 는 경우입니다. 이러한 경우에는 다시 한번 정준 작업을 실행하고, 수평각과 고도각을 표시시킵니다.

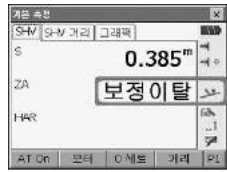

**3-2** 전원 OFF

 $\bigtriangledown$  ON 키와 조명키 $\{\langle\downarrow\rangle\}$ }를 함께 눌러 전원을 OFF 합니다.

**3-3** 측정 화면 선택

◆ {FUNC CTRL} 키를 눌러 원하는 측량 작업의 화면 페이지로 이동합니다.

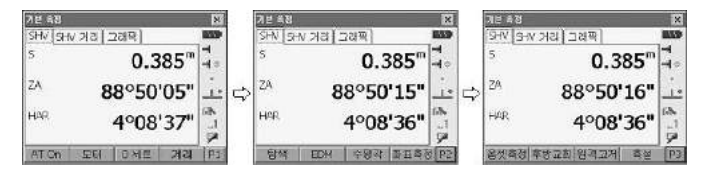

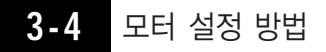

1) 디스플레이 우측의 회전 마크를 약 1~2초 누릅니다.

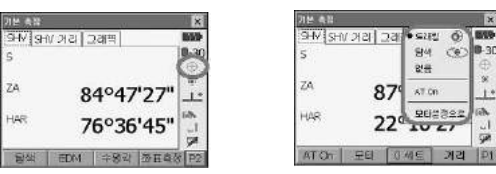

트래킹 : 현재 시준하고 있는 프리즘을 추적합니다. 탐색 : 프리즘을 찾아 시준합니다. 없음 : 모터 기능을 사용하지 않습니다. AT On : 프리즘을 찾아 추적합니다. 모터설정으로 : 모터설정 화면으로 들어갑니다.

2) 타겟이 프리즘이 아닐 경우는 모터설정을"없음"으로 선택하십시오.

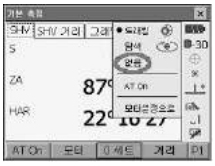

☞ 위의 예는 자동추적 타입의 SRX입니다. 자동시준 타입의 경우는 아래와 같습 니다.

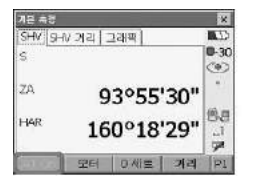

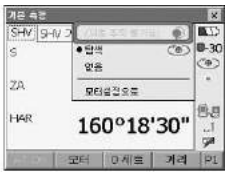

[AT On] 키가 비활성화 되어있습니다. 이것은 자동추적 기능을 말하는데 자동시준 타 입의 경우에는 지원이 되지 않습니다. 모터 설정에서도 또한"(자동추적불가능)"으로 표시됩니다.

4. 각도 측정

### **4-1** 2점 사이의 수평각 측정 (수평각 0。설정)

1) 첫 번째 측점을 시준합니다.

s

 $2A$ 

 $\mapsto$ 

2) 측정 모드의 1페이지에서 {0세트}를 선택합니다.

: {F3} 키를 두 번 눌러 수평각을 0 세팅 합니다.

◆ 첫 번째 측점의 수평각 표시에 0°가 설정됩니다.

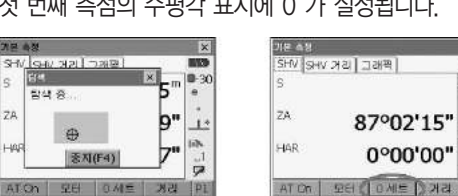

3) 두 번째 측점을 시준 합니다. 표시된 수평각(HAR)이 두 점(A`, B) 사이의 각도입니다.

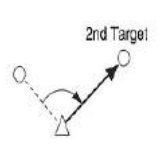

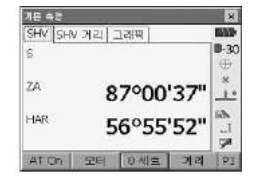

※ 주의) 자동시준이"ON"상태이므로 TS는 프리즘을 먼저 탐색한 후 프리즘이 있을 경우에 0 세팅이 됩니다.

프리즘 타겟없이 0 세팅을 할 경우에는 자동시준 기능을 OFF 한 후 실행하세요.

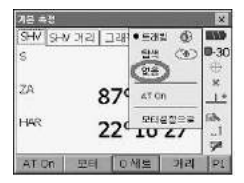

상기과 같이 설정하면 프리즘 없이 각도로 세팅이 가능합니다.

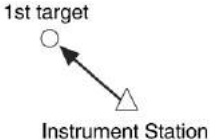

man

■ 30

ää

 $1.5$ 

 $\overline{\mathbf{a}}$ 

 $\alpha$ 1

**GR** 

fer

#### **4-2** 수평각의 임의각도 설정 (수평각의 고정)

- 1) 첫 번째 측점을 시준 합니다.
- 2) {FUNC CTRL} 키를 눌러 디스플레이를 2페이지로 이동합니다. [수평각] {F3} 키를 누르면, 각도 설정 화면이 표시됩니다.

설정하고자 하는 수평각을 입력합니다.

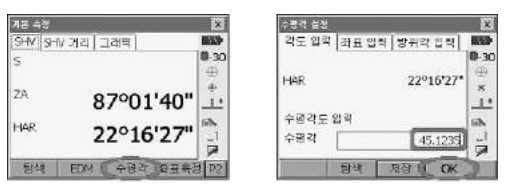

- 3) [OK]를 누르면 , 측정 모드 화면으로 돌아가게 되고 설정한 수평각이 표시됩 니다.
	- 타겟이 있을 시 [탐색]를 누르면 타겟의 위치를 재확인 합니다.

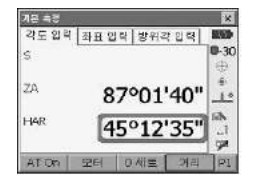

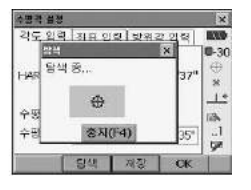

☞ 수평각 고정 기능을 사용하여 시준 방향의 수평각에 임의의 각도를 설정할 수 있습니다. 기능 키 할당을 실행하여 {HOLD}를 표시 시킵니다.

# 5. 거리 측정

- ◆ 거리 측정을 위한 준비로 다음의 4가지를 설정합니다.
	- 기상보정계수
	- 타겟 Type
	- $\bullet$  타겟 모드
	- 거리 측정 방식

### **5-1** 수광 광량 체크

- 1) SETTINGS 키를 눌러 [시준]키를 누르면 수광광량 체크화면으로 넘어갑니다. - 기능 키 할당에서도 광량체크화면을 볼 수 있습니다.
- 2) 타겟을 정확히 시준하고 [시준]키를 누릅니다.

수광량이 게이지로 표시됩니다.

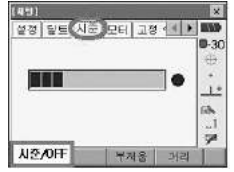

- { }이 많이 표시될수록 반사광이 좋은 상태입니다. ● {●}이 표시되어 있으면 측정에 충분한 광량이 있다는 의미. ● {●}이 표시되지 않으면 타겟이 정확히 시준되지 않은 의미. ● [부저음]를 누르면 측정 시 신호음이 나옵니다. 신호음을 끌 때는 [OFF]를 누릅니다.
- [거리]를 누르면 A.T.Setting 측정 편성에 관계없이 거리와 각도를 측정한다는 의미.
- 3) [OFF]를 누르면 광량체크를 마칩니다. {ESC}키를 누르면 이전 단계로 되돌아 갑니다.

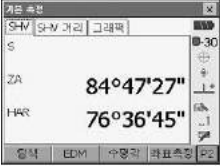

### **5-2** 거리와 각도 측정

거리를 측정할 때 각도도 동시에 측정됩니다.

- 1) 타겟을 시준합니다.
- 2) 측정 모드의 1페이지에서 [거리]를 누르시면 됩니다.

{F4} 키를 누르면 프리즘을 자동 시준하며 측정을 시작합니다.

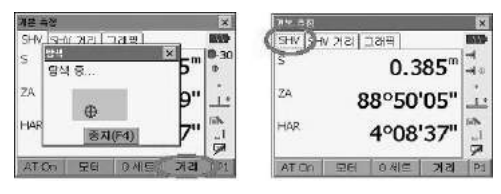

상단의"SHV 거리"를 선택하면 모든 거리를 확인 할 수 있고, "그래픽"으로도 확인할 수 있습니다.

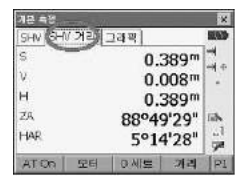

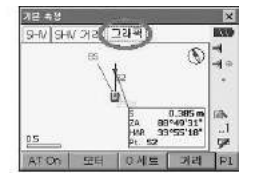

### 6. 방사 측량

: 측점의 각과 거리 데이터를 저장합니다.

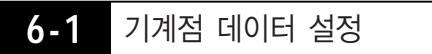

- 1) {PROGRAM}에서 [일반측량]-[1.방사측량]을 선택합니다.
- 2) "1.스테이션 셋업"을 선택해 기계점을 입력합니다.

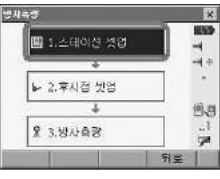

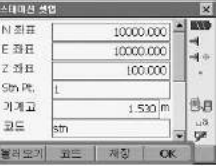

- 3) 좌표와 기계고, 타겟고를 입력 합니다.
	- ☞ 이미 저장된 좌표를 불러오시려면 [불러오기]를 누릅니다. 기계점을 선택하신 후 [OK]를 누릅니다.

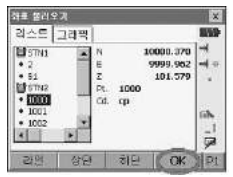

- 4) [저장]을 눌러 기계점을 저장합니다.
	- ※ 기계점과 후시점을 저장하지 않을 경우 측량 결과가 저장되지 않습니다.

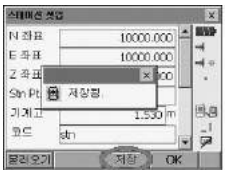

5) 모든 사항에 대한 입력이 끝나면 [OK]를 누릅니다.

스크롤바를 내리면 날짜, 시간, 온도, 압력, ppm 등에 대한 정보도 확인할 수 있습니다.

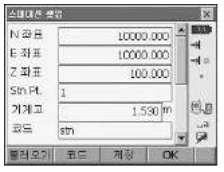

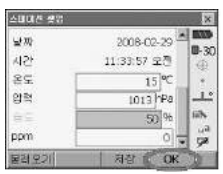

1) 방위각을 각도나 좌표로 설정할 수 있습니다. **6-2** 방위각 설정

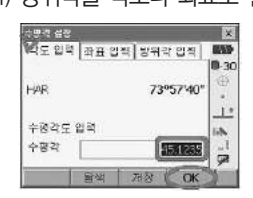

☞ 좌표 입력 시 저장하시려면 {FUNC CTRL} 키를 눌러 2 페이지에서 저장할 수 있습니다.

2) 입력이 끝나면 [저장]을 눌러 후시점을 저장합니다. (반드시 저장하십시오.)

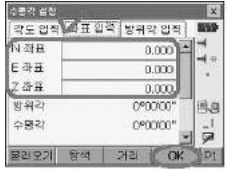

**6-3** 방사 측량

1) 측점 정보를 입력하고 시준한 다음, [거리]를 누릅니다.

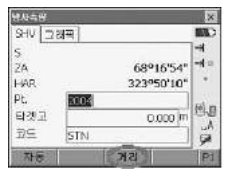

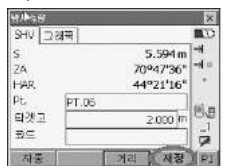

2) 각도만 측정하여 저장하시려면 {FUNC CTRL} 키를 눌러 2페이지의 각도를 누릅니다.

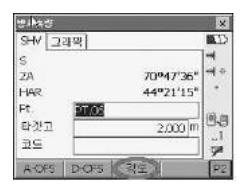

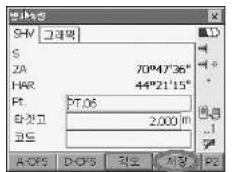

3) 그래픽으로 보시려면 상단에 [그래픽]을 누릅니다.

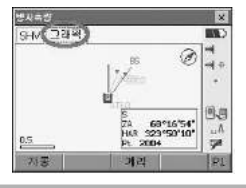

\* 후시점은 보통 폴을 시준하므로 이전에 자동시준 기능을 OFF 했습니다. 관측에는 자동 시준 기능을 사용하므로 다시 자동시준을 ON 합니다. 회전 마크가 있었던 화면 우측을 1~2초 정도 누릅니다. 현재"없음"으로 되어있는 설정을"탐색"으로 변경합니다.

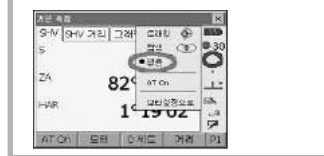

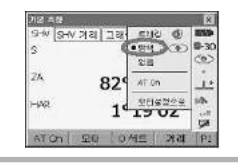

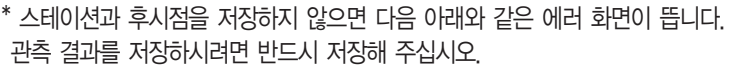

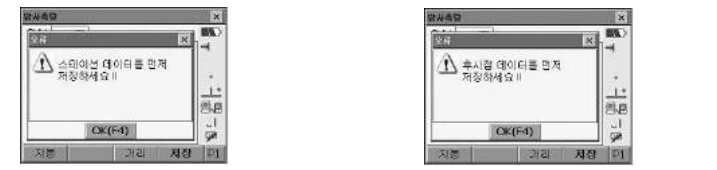

## 7. 좌표 측정

- 좌표 측정에서는 미리 입력된 기계점좌표, 기계고 및 시준고를 근거로 목표점 의 3차원 좌표를 구할 수 있습니다.
- ◆ 기계점과 후시점의 좌표를 입력하여 그 점을 시준하고, 키 조작을 하면 후시 점의 방위각을 설정할 수 있습니다.
- 좌표 측정 전에 다음과 같은 준비가 필요합니다.
- 기계점 데이터 입력
- 방위각 설정

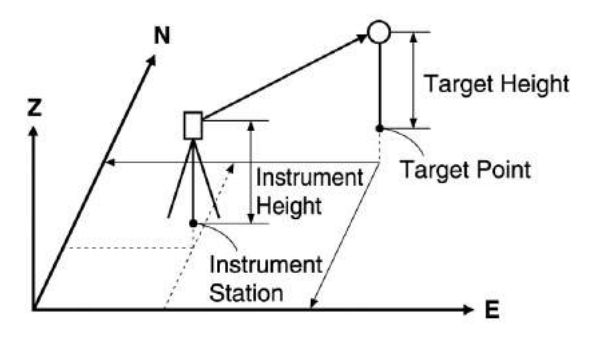

**7-1** 기계점 데이터 입력

- : 기계점과 후시점을 이용하여 새로운 지점의 좌표를 계산합니다.
- 1) 2페이지에서 [좌표측정] 또는 [F4]를 선택합니다.

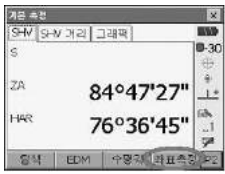

☞ {PROGRAM}에서 [일반측량]-[2.좌표측정]을 선택하셔도 됩니다.

2) "1.스테이션 셋업"과"2.후시점 셋업"은 6. 방사측량의 방법과 같습니다.

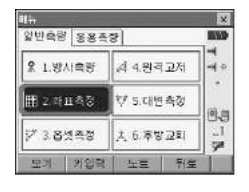

### **7-2** 3차원 좌표 측정

1) 후시점 설정이 끝나면 다음과 같이 좌표측정 화면으로 들어옵니다.

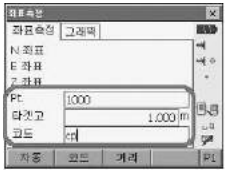

- 2) Pt., 타겟고, 코드를 입력하고 측정할 점을 시준 합니다. Pt : 점 번호 입력 타겟고 : 타겟 프리즘 높이 입력 코드 : 포인트 속성 입력
- 3) [거리]를 누르시면 측정과 동시에 좌표값이 계산됩니다.

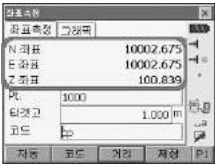

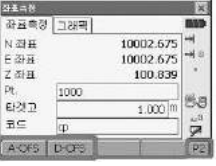

☞ 오프셋 측정을 하실 경우 {FUNC CTRL} 키를 눌러 2 페이지에서 하실 수 있습니다. A-OFS : 각도 오프셋 측정, D-OFS : 거리 오프셋 측정

4) [저장]을 누르면 계산 된 좌표값이 저장 됩니다.

☞ [자동]을 누르면 측정과 동시에 계산된 좌표값이 저장됩니다.

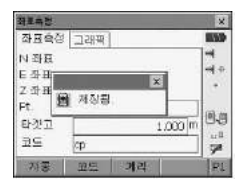

5) 상단에 [그래픽]을 누르면 그래픽으로도 확인하실 수 있습니다.

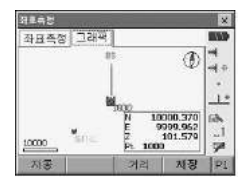

☞ {FUNC CTRL} 키를 눌러 2페이지에서 오프셋 측정, 3페이지에서 그래픽 설 정을 할 수 있습니다.

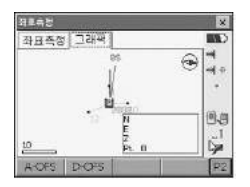

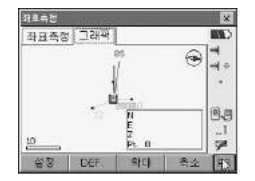

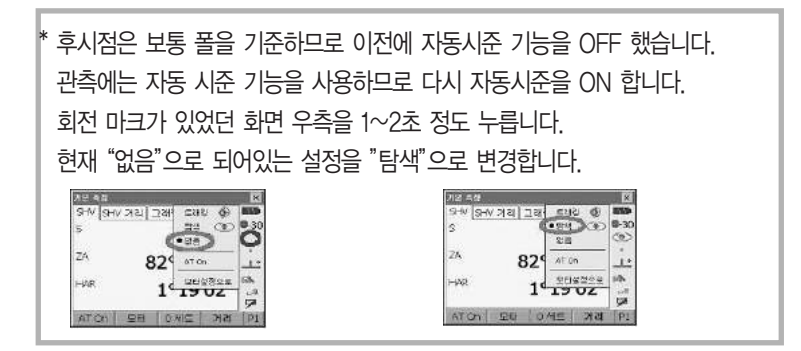

스테이션과 후시점을 저장하지 않으면 다음 아래와 같은 에러 화면이 뜹니다. 관측 결과를 저장하시려면 반드시 저장해 주십시오.

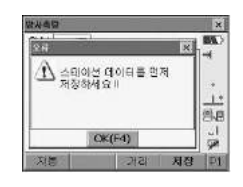

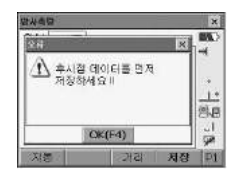

## 8. 옵셋 측정

- ◆ 옵셋 측정은 타겟을 직접 설치할 수 없는 포인트 또는 시준 할 수 없는 포인 트까지의 거리와 각도를 구합니다.
- ◆ 측정하고 싶은 포인트(타겟포인트)로부터 조금 떨어진 위치에 타겟을 설치하 고 측점으로부터 옵셋 포인트까지의 거리와 각도를 측정함으로서 타겟 포인 트까지의 거리와 각도를 구할 수 있습니다.

### **8-1** 거리의 옵셋 측정

◆ 타겟 포인트에 대해 옵셋 포인트를 좌우방향에 설치할 경우, 기계점과 옵셋 포인트 그리고 타겟포인트가 대략 90˚각도를 이루도록 설정하고 타겟 포인트에 대해 옵셋 포인트를 앞뒤 방향에 설치할 경우 기계점과 타겟 포인 트를 연결하는 직선상에 옵셋 포인트를 설치합니다. 또는 타겟 포인트와 옵셋 포인트의 시준고가 같아지도록 타겟 을 설치합니다.

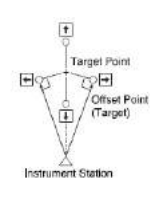

- 1) 옵셋 포인트를 타겟 포인트에 가깝게 설치하고 두 점 간의 거리를 잰 다음 옵 셋 포인트에 프리즘을 설치합니다.
- 2) "Menu"화면에서 또는 {PROGRAM}키를 누르고 [일반측량]-[3.옵셋측정]을 선택합니다.

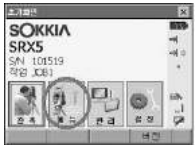

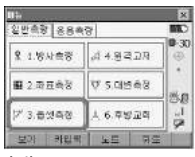

- ☞ 관측 모드 3 페이지의 [옵셋측정]을 선택
- 3) "1.스테이션 셋업"과"2.후시점 셋업"의 설정은 6.방사측량의 방법과 동일합니다. "거리옵셋"을 선택합니다.

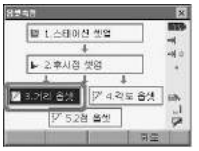

다음 항목들을 설정합니다.

- 옵셋 방향
- 타겟 포인트에서 옵셋 포인트까지의 수평거리
	- $\bullet$  옵셋 포인트 방향
		- : 옵셋 포인트가 타겟 포인트의 왼쪽.
		- ◆ : 옵셋 포인트가 타겟 포인트의 오른쪽.
		- $\biguparrow$ : 옵셋 포인트가 타겟 포인트의 뒤.
		- $\bigcup$ : 옴셋 포인트가 타겟 포인트의 앞.
- 4) 측정을 시작하기 위하여 3단계에서 옵셋 포인트를 시준하고 [거리]를 누릅니다. 측정 결과를 보여줍니다.

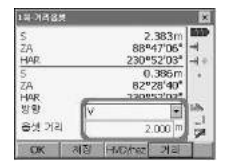

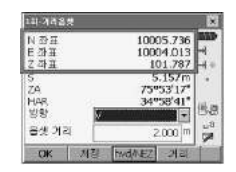

- [HVD/nez]을 누르게 되면, 거리나 각의 값 혹은 좌표 및 높이 값 등의 결 과로 변환할 수 있습니다.
- 5) 저장을 누르면 관측값을 저장할 수 있습니다. [OK]를 누르면 이전 화면으로 돌아갑니다.

### **8-2** 각도 옵셋 측정

◆ 타겟 포인트에 대해 옵셋 포인트를 오른쪽이나 왼쪽으 로 가능한 한 가깝게 설치합니다. 타겟 포인트와 옵셋 포인트의 시준고가 같아지도록 타겟을 설치합니다.

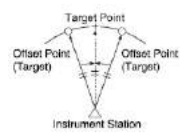

- 1) 옵셋 포인트가 타겟 포인트에 가깝도록 두고, 타겟으로는 옵셋 포인트를 사용 하십시오.
- 2) "옵셋측정" 화면에서 "4.각도옵셋"을 선택합니다.

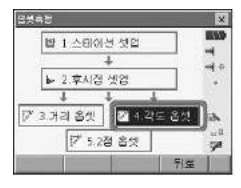

3) 옵셋 포인트를 시준하고 [거리]를 눌러 측정을 합니다. {FUNC CTRL}키를 눌러 2 페이지에서 결과값을 좌표로 변경할 수 있습니다.

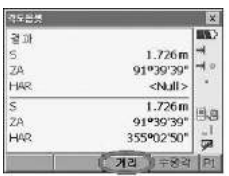

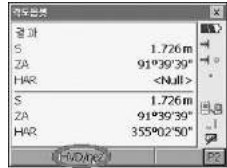

4) 타겟 포인트를 시준하고 [수평각]를 누릅니다.

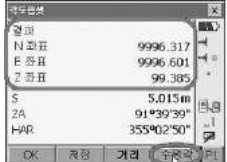

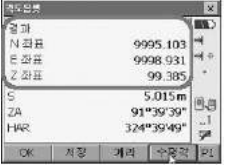

각도 오프셋에 따라 좌표값이 변환됩니다.

5) [저장]를 누르면 옵셋 측정값을 저장합니다. [OK]를 누르면"offset"화면으로 되돌아갑니다.

#### **8-3** 거리 옵셋 측정(2점 타겟 사용)

◆ 타겟 포인트로부터 직선상에 2개의 옵셋 포인트 (첫 번 째 타겟과 두 번째 타겟)를 설치합니다. 첫 번째와 두 번째 타겟을 관측하고 두 번째 타겟과 타겟 포인트 사 이의 거리를 입력하여 타겟 포인트를 구합니다.

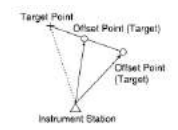

- ☞ 옵션으로 준비되어 있는 2점 타겟 (2RT500-K)을 사용하면 보다 쉽게 측정할 수 있습니다.
	- 타겟 포인트에 2점 타겟의 끝을 맞춰 설치합니다.
	- 타겟을 기계쪽으로 향하게 합니다.
	- 타겟 포인트로부터 두 번째 타겟까지의 거리를 측정합니다.

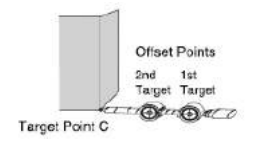

- 1) 타겟 포인트로부터 일직선상에 2개의 옵셋 포인트(1번째 표적, 2번째 표적)를 설치하십시오. 그리고 타겟으로 옵셋 포인트를 사용하여 주십시오.
- 2) "옵셋측정" 화면에서 "5. 2점 옵셋"을 선택하십시오.

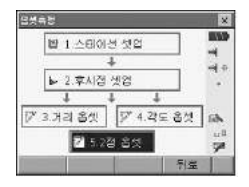

3) [설정]를 누르고 2번째 타겟에서 타겟 포인트까지의 거리"옵셋 거리"를 입력 하십시오. 타겟을 설정하고 [OK]를 눌러 확정하십시오.

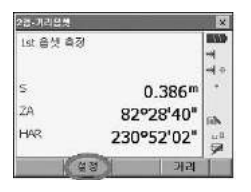

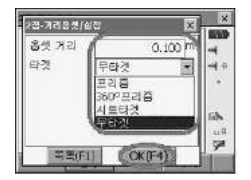

4) 1번째 표적을 시준하고 [거리]를 누릅니다.

측정 결과를 보여줍니다. 확정을 위해 [예]를 누르세요.

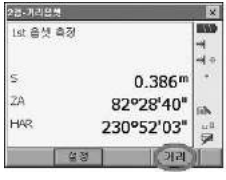

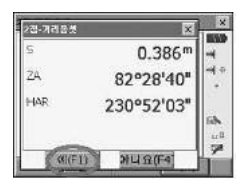

5) 2번째 타겟을 시준하고 [거리]를 누릅니다. 결과값을 확인하고 [예]를 누릅니다.

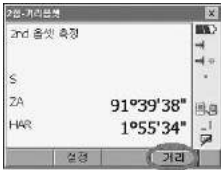

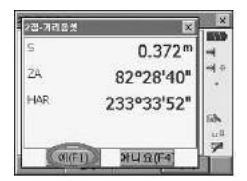

6) 2점 옵셋 측정한 결과값이 표시됩니다.

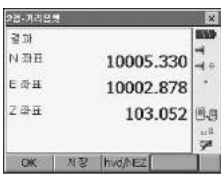

저장하시려면 [저장], 작업을 마치시려면 [OK]를 누르십시오.

## 9. 원격고저(REM) 측정

- ◆ 원격고저 측정은 송전선, 교량, 케이블 등 타겟을 직접 설치할 수 없는 포인트 까지의 높이를 측정하는 기능입니다.
- ◆ 타겟의 높이는 다음의 공식으로 산출됩니다.
	- $H = H1 + H2$
	- $\bullet$  h2 = Ssin $\theta Z1 \times \cot \theta Z2 \text{Scos} \theta Z1$

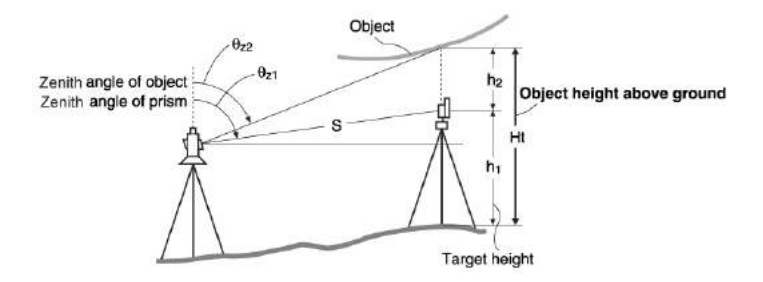

1) "메뉴"화면에서 [일반측량]-[4.원격고저]를 선택합니다.

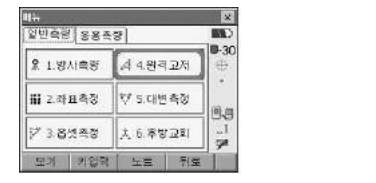

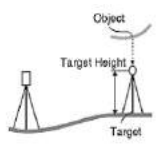

☞ 관측 모드 3 페이지의 [원격고저]를 누르셔도 됩니다.

2) 기준이 될 타겟을 시준하고, 측정을 시작하기 위하여 {DIST}를 누릅니다. 측정된 거리, 고도각, 수평각을 화면에 보여줍니다.

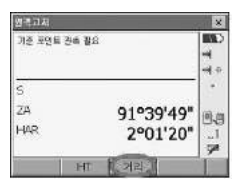

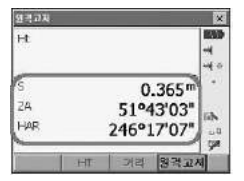

3) 대상을 시준하고"REM"측정을 시작하기 위해 [원격고저] F4키를 누릅니다. 지반에서 대상물까지의 높이는 {HT}에서 보여줍니다. [중지]을 누르면 측정을 종료합니다.

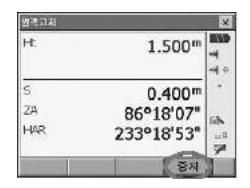

● 타겟 재 관측 시 타겟을 시준하고 [거리]를 누릅니다. ● 원격고저 측정을 계속하려면, [원격고저]를 누르면 됩니다. ● [HT] 키를 누르면 기계고를 다시 넣을 수 있습니다.

## 10. 대변(MLM) 측정

◆ 대변 측정은 기계를 이동하지 않고 기준이 되는 타겟(원점)으로부터 다른 타 겟(목표점) 까지의 사거리, 수평거리, 고저차를 구하는 측량방법입니다.

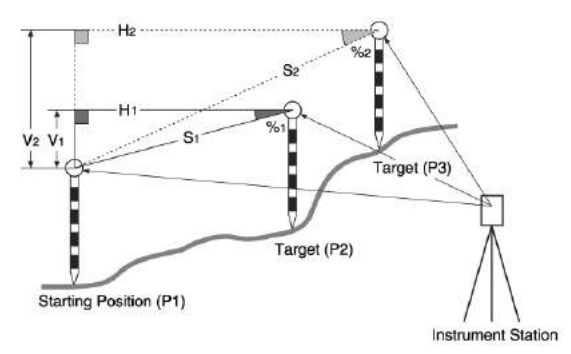

◆ 2점 사이의 고저차(V)를 구하기 위해 폴 등을 이용하며, 각 타겟의 시준고를 동일하게 고정합니다.

### **10-1** 대변 측정

1) "메뉴"화면에서 [일반측량]-[5.대변측정]을 선택합니다.

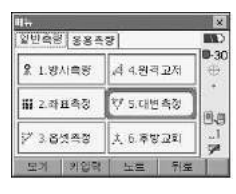

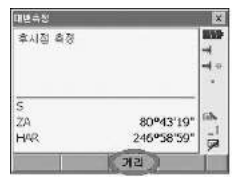

- 2) 원점을 시준 한 후 [거리] 또는 {F3}을 선택합니다.
- 3) 본체부터 원점까지 거리와 각도가 표시됩니다.
- 4) 계산할 포인트를 시준한 후 [대변측정] 또는 {F4} 키를 누릅니다.

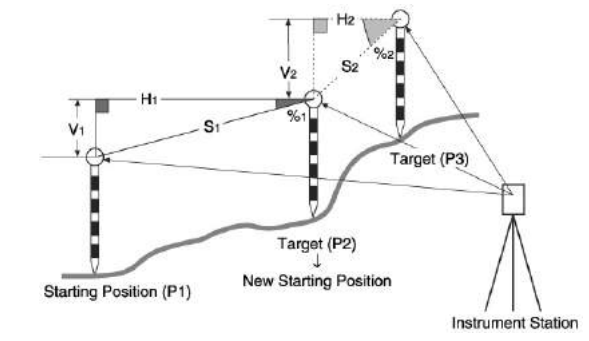

◆ 마지막에 측정된 포인트를 다음의 원점으로 변경할 수 있습니다.

**10-2** 원점의 변경

5) 두 포인트간의 거리와 구배가 계산됩니다. ML 경사거리 : 원점과 두 번째 타겟의 사거리 구 배 : 원점과 두 번째 타겟의 구배 ML 수평거리 : 원점과 두 번째 타겟의 수평거리 ML 수직거리 : 원점과 두 번째 타겟의 고저차 6) 다음 포인트를 시준한 후 [대변측정] 또는 {F4}를 선택합니다.

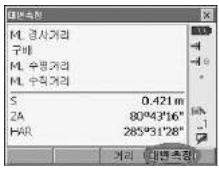

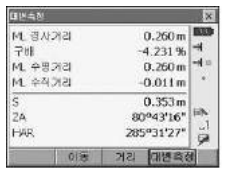

2) [예(F1)]를 누르면 마지막 측정 포인트를 새로운 원점이 됩니다.

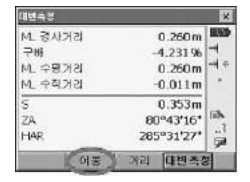

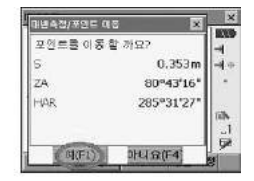

3) 새로운 원점을 기준으로 대변측량을 시작합니다.

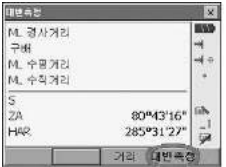

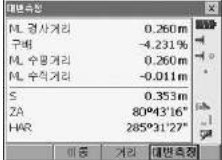

### 11. 후방교회법

 후방교회법은 좌표를 알고 있는 포인트를 여러 번 측정하여 기계점의 좌표를 구하는 측량법입니다.

(입력)

 $\gg$  기지점 좌표 : (Xi,Ei,Zi)  $\gg$  관측 수평각 : Hi  $\gg$  관측 연직각 : V

관측 거리 : Di(출력) 기계점 좌표 : (No,Eo,Zo)

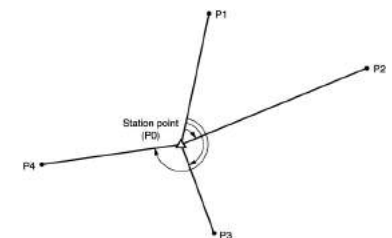

◆ 2~10개의 기지점을 관측하여 기계점의 좌표를 산출합니다. 거리 측정이 가능 한 경우는 적어도 2점이 필요하며, 한 곳이라도 거리를 측정할 수 없는 포인 트가 있을 때는 적어도 3점의 기지점 관측을 실행 하므로서 산출할 수 있지만 기지점의 수가 많을수록 또는 거리 측정을 하는 포인트의 수가 많을 수록 좌 표치의 정도는 높아집니다.

#### **11-1** 좌표를 이용한 후방교회법

 $\rightarrow$  기계점 N,E,Z은 측정에 의해 결정됩니다.

1) {PROGRAM}에서 [일반측량]-[6.후방교회]를 선택합니다. 또는 [응용측량]- [2.후방교회] 선택.

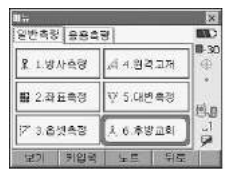

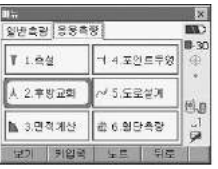

☞ 관측 모드 3 페이지의 [후방교회]를 누르셔도 됩니다.

2) "후방교회"화면에서 "1.NEZ"을 선택합니다.

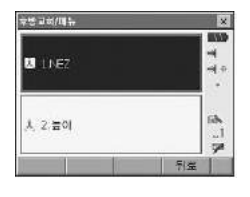

3) 후방교회에 사용할 기지점의 좌표를 입력합니다.

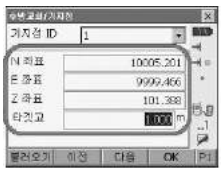

첫 번째 알고 있는 좌표와 타겟 높이를 세팅한 후에 [다음]을 눌러 두 번째 점으로 이동합니다.

● 이전 점으로 되돌아갈 때는 [이전] 누르세요. 필요한 기지점을 모두 입력하면 [OK]를 누르세요.

4) 첫 번째 기지점을 시준하고 [DIST]를 누르면 측정이 시작됩니다. 측정 결과가 화면에 표시됩니다. [예]를 눌러 측정값을 확정합니다.

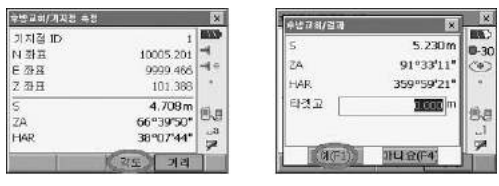

● [각도]를 누르면 각만 측정됩니다.
5) 두 번째 점도 같은 방법으로 측정합니다.

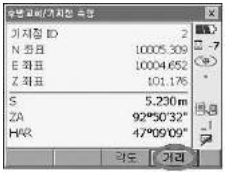

6) 다음 점도 마찬가지로 4번째 단계에서 5번째 단계의 순서를 반복합니다. 계산에 필요한 최소 관측 데이터가 갖춰지면 화면에 [계산]이 표시됩니다. [계산]을 누르면 결과값을 표시하고 [예(F3)]을 누르면 다음 점을 관측합니다.

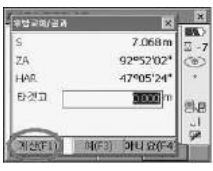

7) [계산] 누르면 후방교회 결과가 표시되며 관측의 정도를 나타내는 표준편차 (δ N, δE)가 표시됩니다. [상세히]를 누르면 각 점에 대한 잔차를 확인하실 수 있 습니다. 결과값을 만족하면 [OK] 선택.

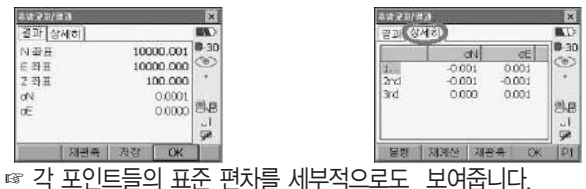

8) 만약 점의 결과에 문제가 있다면, 그 잔차가 큰 점을 선택하고 [불량]을 누릅

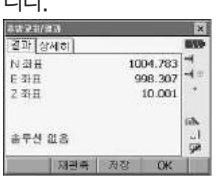

니다.

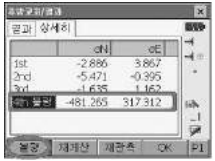

9) 잔차가 큰 점에 불량 표시가 되고 [재계산]을 누르면 불량점을 뺀 나머지 점들 로 후방교회 계산이 됩니다.

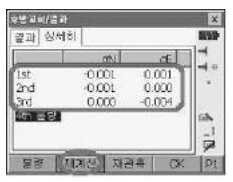

☞ 관측이 잘못되어 재관측할 경우 [재관측]을 누릅니다. 관측에 이상이 있다고 생각되는 점을 다시 관측합니다. 5)단계로 돌아가게 됩

니다.

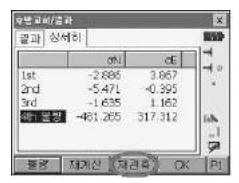

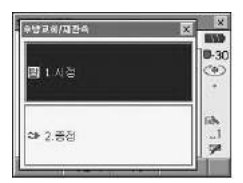

10) 결과값을 만족하면 저장은 2페이지에서 [저장]을 누릅니다. 계산된 결과값을 현재 측량에 적용하시려면 [OK]를 누릅니다.

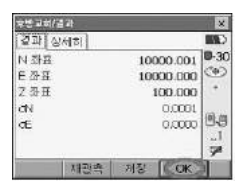

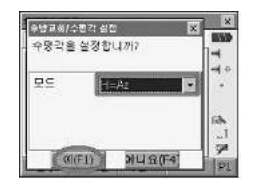

11) 수평각 설정 화면에서 [예]를 누릅니다. 모드는"H"를 선택합니다.

#### **11-2** 지반고를 이용한 후방교회법

◆ 이 작업은 기계점의 지반고만을 계산합니다.

- 기지점은 반드시 거리를 측정해야 합니다.
- 최대 10개까지의 포인트를 측정할 수 있습니다.
- 1) "후방교회"화면에서"2.높이"를 선택합니다.

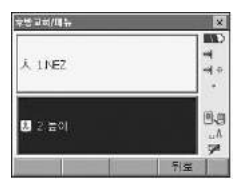

2) 알고 있는 점의 높이를 입력합니다. 저장하시려면 2페이지의 [저장]을 누르십 시오.

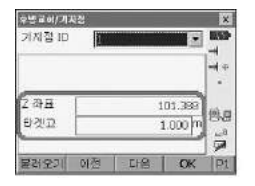

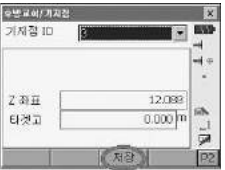

첫 번째 알고 있는 지반고와 타겟 높이를 세팅한 후에 [다음]을 눌러 두 번째 점으로 이동합니다.

- 이전 점으로 되돌아갈 때는 [이전]을 누르세요. 필요한 기지점을 모두 입력하면 [OK]를 누르세요.
- ◆ 측정 방법은 "NEZ"의 후방교회와 동일합니다.

3) 결과값은 기계점의 높이값을 보여줍니다.

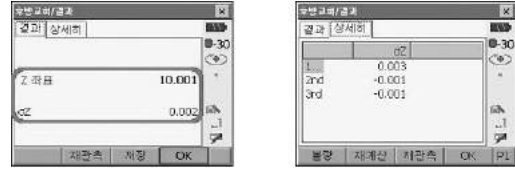

- 4) 오류 시 재관측 및 재계산 방법은 11.1 8)~9)의 방법과 같습니다.
- 후방교회를 실행할 때의 주의사항
	- 미지점(기계점)과 3점 이상의 기지점이 동일한 원주상에 배치되면 미지점의 좌표치가 산출되지 않는 경우가 있습니다.

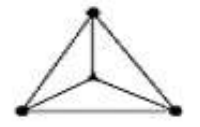

△▲ : 미지점 ○● : 기지점

- ◆ 동일한 원주상에 배열된 가능성이 있는 경우에는 다음 세 가지 중에 하나를 선택하여 실행합니다.
- ① 기계점을 가능한 한 삼각형의 중심 부근으로 이동합니다.
- ② 원주상에 없는 기지점을 하나 더 관측합니다.
- ③ 3점 중에 적어도 하나의 거리를 측정합니다.

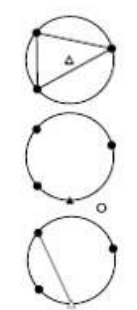

# 12. 좌표 측설

◆ 좌표 측설은 미리 기계에 입력한 측설 데이터와 현재 측정한 데이터의 차이를 구하는 것으로 현재 시준하고 있는 포인트의 수평각, 거리 또는 좌표치를 측 정하고 구하고자 하는 포인트로부터 어느 정도 떨어져 있는가를 표시하여 원 하는 포인트를 구해 나가는 측정 방법입니다. 표시치 = 측정치와 측설 데이터와의 차이

◆ 좌표 측설은 망원경 "정"으로 관측을 실행합니다.

### **12-1** 좌표 측설

- : 알고 있는 좌표를 입력하여 위치를 찾습니다.
- 1) {FUNC CTRL} 키를 눌러 3 페이지로 이동합니다.
- 2) [측설] 또는 [F4]를 선택합니다.

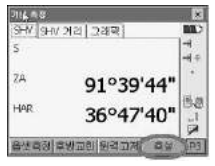

☞ {PROGRAM} 키를 누르고 [응용측량]-[1.측설]을 선택하셔도 됩니다.

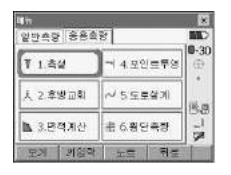

- 3) "1.스테이션 셋업"과"2.후시점 셋업"의 설정은 6.방사측량의 방법과 동일합 니다.
- 4) "5.좌표입력"을 선택합니다.

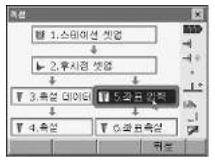

5) 측설할 점의 좌표를 새로 추가하거나 저장된 좌표를 불러올 수 있습니다. 새로 추가하시려면 [추가] 또는 [F2]를 선택합니다.

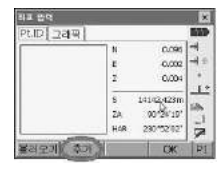

- 6) 측설점의 번호(이름)와 좌표를 입력합니다.
- 7) 저장하시려면 [저장] 또는 {F3}을 누릅니다. 저장없이 측설에만 이용하시려면 [OK] 또는 {F4}를 누릅니다.

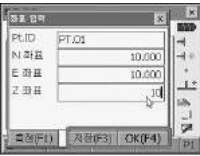

8) 좌표값을 확인하시고 [OK] 또는 {F4}

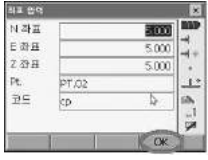

☞ 저장된 좌표 불러오기

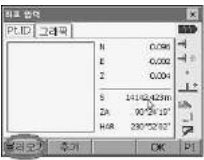

측설할 점을 선택하고 [OK]를 누릅니다. 위와 같은 방법으로 측설점을 모두 입력합니다.

- 9) 측설 할 포인트를 선택한 후 [OK] 또는 {F4}를 선택합니다.
- 10) [수평회전] 또는 {F3} 키를 누릅니다.

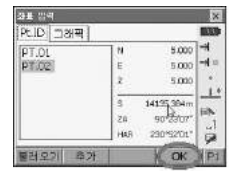

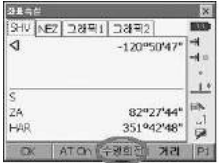

- 10) 본체가 회전하여 측설 할 포인트의 위치로 시준합니다.
- 11) 프리즘을 탐색해 자동시준하여 관측을 합니다. 만약 측설 위치에 프리즘이 없으면 프리즘 탐색을 시도 후 정지합니다.
- 12) 관측 결과를 확인

화살표 방향을 확인하여 정확한 위치에 프리즘을 설치한 후 다시 [DIST] 또는 [F4]를 선택해 측설합니다.

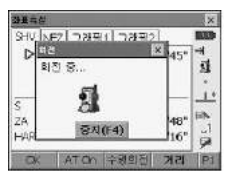

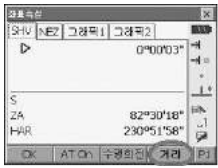

13) 측설 결과를 SHV/NEZ/그래픽으로 확인합니다.

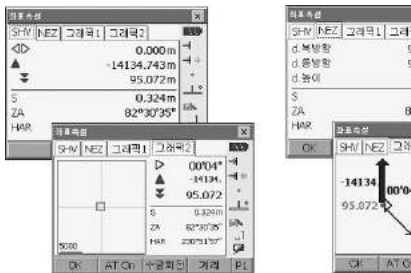

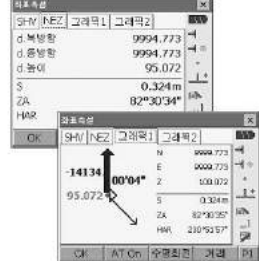

# 13. 면적 계산

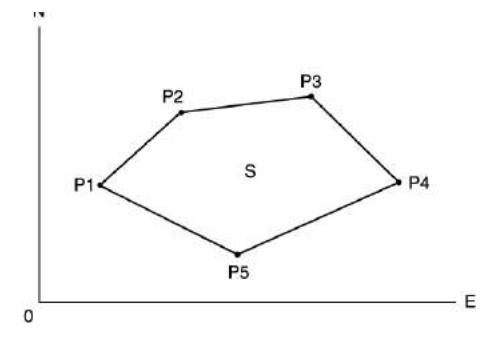

 면적 계산은 경계점으로 둘러싸여져 있는 토지의 면적을 계산합니다. ▶ INPUT 좌표 : P1(N1,E1,Z1) : P1(N2,E2,Z2) : P1(N3,E3,Z3)

▶ OUTPUT 면적 : S

◆ 면적 계산은 폐합된 경계점의 관측한 좌표를 계산할 수 있습니다.

1) "메뉴"화면에서 [응용측량]-[3.면적계산]을 선택합니다.

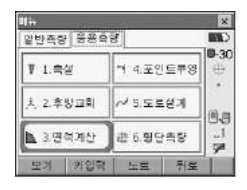

2) [측정]을 눌러"면적계산/측정"화면으로 들어갑니다. 폐합된 지역의 첫 번째 경계점을 시준하고 [거리]를 눌러 주십시오.

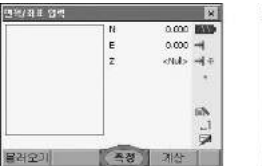

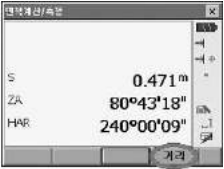

3) 경계점을 측량한 결과값을 보여줍니다. [예]를 누르면 면적 측정할 첫 번째 점이 추가됩니다.

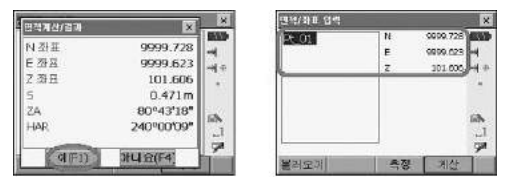

☞ [불러오기]로 이미 저장된 좌표를 불러올 수도 있습니다.

- 4) 모든 점이 측정될 때까지 3번째 단계에서 4번째 단계를 반복합니다. 폐합된 지역의 경계점 관측은 시계방향 혹은 반 시계방향으로 관찰해야 합니다. 예를 들어 관측한 측점 번호가 1, 2, 3, 4, 5 혹은 5,4,3,2,1일 경우 같은 형식 입니다.
- 5) [계산]을 누르면 계산된 면적을 보여줍니다.

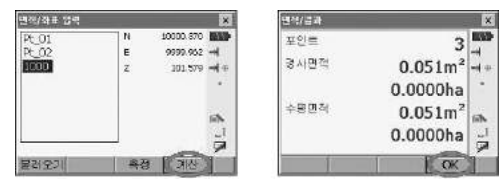

6) [OK]를 누르면 <면적/좌표 입력> 화면으로 돌아갑니다. {ESC} 혹은 X모양의 텝을 누르면 면적 계산을 그만하고 상위 메뉴로 나가게 됩니다.

# 14. 포인트투영

포인트 투영은 측정 포인트나 입력된 좌표 데이터를 이용해 설계된 기선에 투영 했을 때의 위치 결과를 계산합니다.

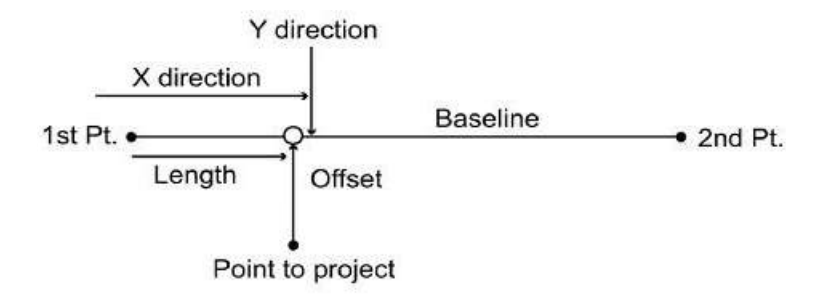

1) "메뉴"화면에서 [응용측량]-[4.포인트투영]을 선택합니다.

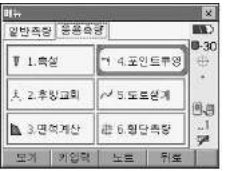

2) [본체설치]를 눌러 기계점 설정 및 후시점 설정을 합니다.

"1.기계점 설정"과"2.후시점 설정"의 설정은 6.방사측량의 방법과 동일합니다.

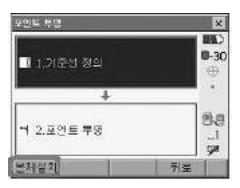

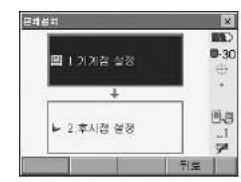

## **14-1** 기준선 정의

1) [1.기준선 정의]를 선택합니다.

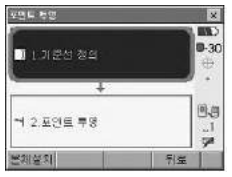

직선설치를 실행하기 위해 먼저 기선을 정의합니다. 기선은 두개의 좌표를 입력 해 정의합니다.

스케일 요소 값은 입력된 좌표와 관측된 좌표의 차이입니다.

 H거리 (측정값에 의해 계산된 수평거리) H거리 (입력된 좌표에 의해 계산된 수평거리)

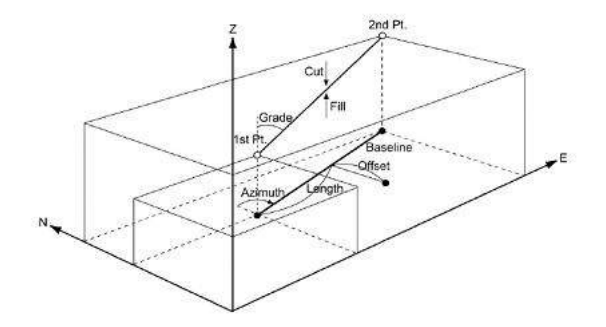

- 첫 번째 또는 두 번째 포인트가 관측되지 않으면 스케일 요소는 "1"이 됩니다.
- · 정의된 기선은 직선설치와 포인트 투영 작업에 같이 사용됩니다.

2) 시점 포인트와 종점 포인트의 미리 등록된 포인트 번호를 입력합니다. [불러오 기]하여 저장된 좌표를 불러올 수 있거나 또는 포인트 번호를 입력하지 않고 [OK]를 눌러 좌표 포인트를 직접 입력할 수 있습니다.

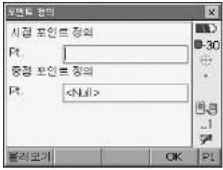

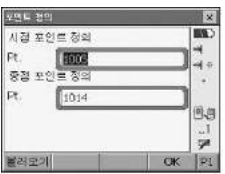

3) {FUNC CTRL}키를 눌러 2페이지로 변환한 후 [관측]을 눌러 주십시오.

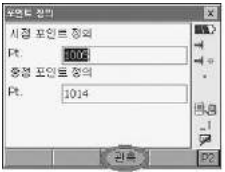

4) [거리]를 눌러 시점 포인트를 관측 하고 타겟고를 입력하고 [예]를 눌러 줍니다. 관측이 잘못되었을 경우 [아니오]를 눌러 다시 관측합니다.

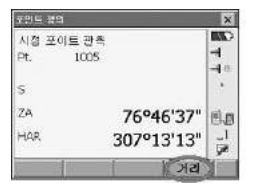

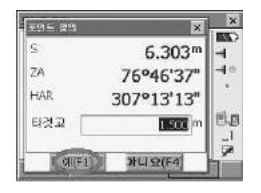

5) [거리]를 눌러 종점 포인트를 관측 하고 타겟고를 입력하고 [예]를 눌러 줍니다. 관측이 잘못되었을 경우 [아니오]를 눌러 다시 관측합니다.

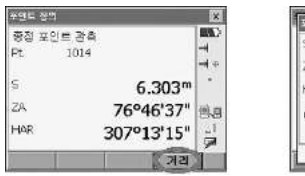

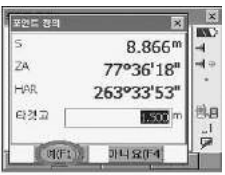

6) 입력한 좌표에 의해 계산된 거리"계산 H"와 관측한 결과에 의해 계산된 거리 "측정 H"그리고 스케일과 구배가 표시됩니다.

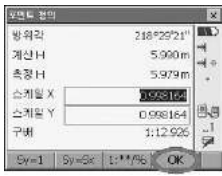

7) [OK]를 선택해 포인트 정의로 이동합니다.

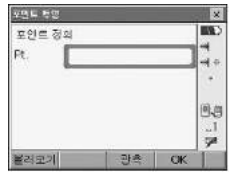

- 8) 투영할 포인트를 [불러오기]하거나 [관측]을 선택해 직접 포인트를 관측합니다.
- 9) 관측을 했을 경우는 타겟고를 입력하고 [예]를 누릅니다.

10) 기준선에서의 투영된 포인트까지의 거리와 옵셋 그리고 기준선과 투영 포인 트의 표고차가 계산됩니다. [좌표] 탭을 누르면 투영된 좌표가 표시됩니다.

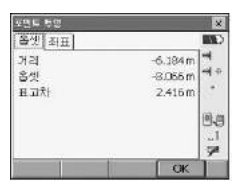

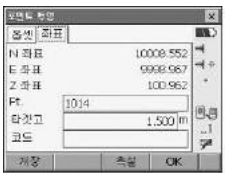

- 11) [저장]을 누르면 좌표 데이터가 저장됩니다.
- 12) [측설]을 누르면 이 포인트를 찾을 수 있습니다.

☞ 측설 방법은 12. 좌표측설을 참고하세요.

## 15. 도로설계

토목측량에서 행해지는 다양한 도로설계가 가능합니다. 각 메뉴에서는 설정, 계 산, 기록, 측설 등 일련의 작업을 실행할 수 있습니다.

- 기계점 설정, 후시점 설정은 필요에 따라 실행합니다. ☞후시점 설정에 대하여 : 「4.2 방향각의 설정」
- 도로설계 메뉴 내에서도 EDM 설정이 가능합니다. ☞설정내용 : 「18.1 각종 설정변경 ●EDM」
- 계산결과 기록시에 설정한 점의 번호와 코드는 도로설계 메뉴 내에서만 유효 합니다.

(주의)

■ 모든 도로설계에서, Z좌표는 Null이 됩니다. (「0」과는 다릅니다)

(해설) 도로설계에서 사용되는 기호·용어

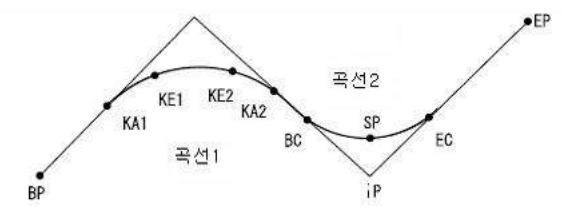

BP점: 도로의 시작점 EP점: 도로의 종점 KA점: 크로소이드의 시작점 KE점: 크로소이드의 종점 BC점: 단곡선의 시작점 EC점: 단곡선의 종점 IP점: 교점 SP점: 단곡선 중앙점

Offset: 기준점의 추가거리 추가거리: 측점의 추가거리

## **15-1** 기계점 설정

1) "메뉴"화면에서 [응용측량]-[5.도로설계]를 선택합니다.

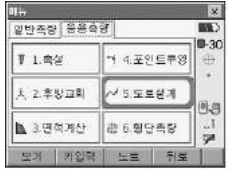

2) [본체설치]를 눌러 기계점과 후시점을 등록합니다.

☞ 기계점과 후시점에 대하여 : 6.방사측량을 참고하세요. [후방교회]를 눌러 임의의 기계점으로 설정하는 것도 가능합니다. 임의의 기지 점을 2점 이상 지정하여 기계점을 구합니다. ☞ 후방교회에 대하여 : 11. 후방교회법을 참고하세요.

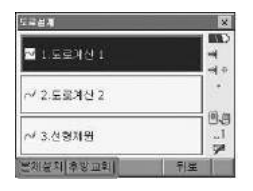

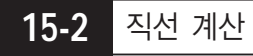

기준점과 IP점의 좌표로부터, 직선상의 중심선 좌표와 Offset 좌표를 구할 수 있 습니다. 중심선이나 Offset의 측설로의 진행도 가능합니다.

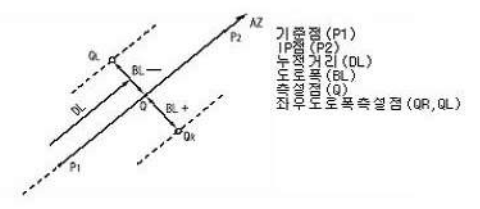

1) [1.도로계산 1] 메뉴로 들어갑니다.

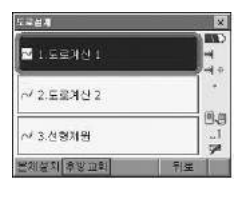

2) 선형종류 [직선]을 선택합니다.

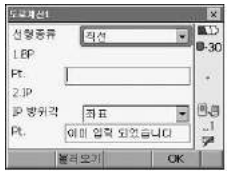

3) 미리 등록된 BP점 포인트 번호를 입력하거나 [불러오기]를 눌러 BP점으로 사 용할 포인트를 불러옵니다. 또는 등록되어 있지 않은 포인트를 입력하고 [OK] 를 눌러 BP점의 좌표를 입력할 수 있습니다. [저장]을 눌러 입력한 좌표를 저장합니다.

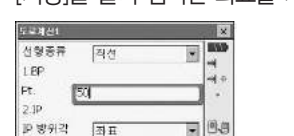

 $\cdot$ 1

 $\overline{\mathbf{u}}$ 

**OK** 

Pt.

1005

볼레모개

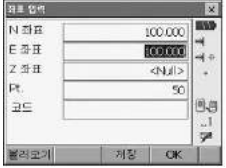

4) 마찬가지로 IP점을 등록합니다. [저장]을 눌러 입력한 좌표를 저장합니다.

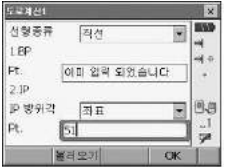

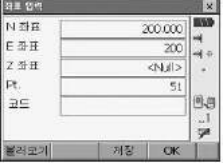

IP 방위각을 [방위각]으로 선택하면 IP점으로의 방위각을 설정할 수 있습니다.

5) 중심선을 설정합니다.

누가거리에 BP점의 누적거리를 스테이션에는 측점의 누적거리를 입력합니다. 옵셋1과 옵셋2에는 좌우 도로폭을 입력합니다.

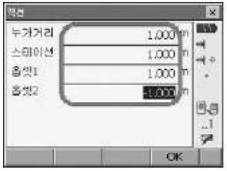

6) 중심선의 계산 결과를 표시합니다. 스테이션 Pt.를 도로폭1과 도로폭2로 선택 해 주면 각각의 좌표를 확인할 수 있습니다. [저장]을 눌러 저장할 수 있고 [측 설]을 눌러 중심선을 좌표 측설할 수 있습니다.

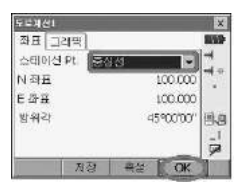

## **15-3** 단곡선 계산

BC점과 IP점의 좌표에서 단곡선상의 중심선 좌표와 도로폭 좌표를 구할 수 있습 니다. 중심선과 Offset 측설로의 진행도 가능합니다.

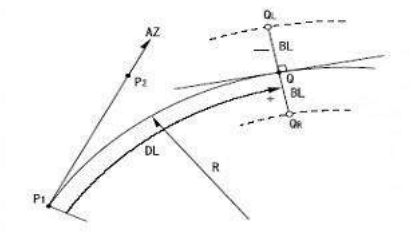

곡선시작점(P1) IP점(P2) 단곡선반경(R) 누적거리(DL) 도로폭(BL) 측설점(Q) 좌우도로폭측설점(QR, QL) 1) 선형종류 [곡선]을 선택합니다.

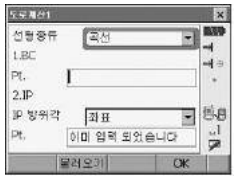

2) 미리 등록된 BC점 포인트 번호를 입력하거나 [불러오기]를 눌러 BC점으로 사용할 포인트를 불러옵니다. 또는 등록되어 있지 않은 포인트를 입력하고 [OK]를 눌러 BC점의 좌표를 입력할 수 있습니다. [저장]을 눌러 입력한 좌표를 저장합니다.

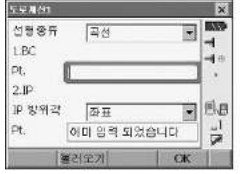

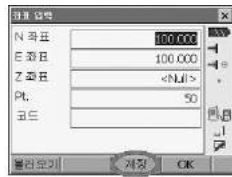

FX.

833

ä.

 $\rightarrow$ 

S.

Ç.

3) 마찬가지로 IP점을 등록합니다. [저장]을 눌러 입력한 좌표를 저장합니다.

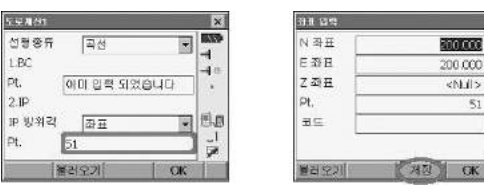

- IP 방위각을 [방위각]으로 선택하면 IP점으로의 방위각을 설정할 수 있습니다.
- 4) 중심선을 설정합니다.

곡선의 방향, 곡선의 반경, 누가거리, 스테이션을 입력합니다. 옵셋1과 옵셋2에는 좌우 도로폭을 입력합니다.

4) 중심선을 설정합니다.

곡선의 방향, 곡선의 반경, 누가거리, 스테이션을 입력합니다. 옵셋1과 옵셋2에는 좌우 도로폭을 입력합니다.

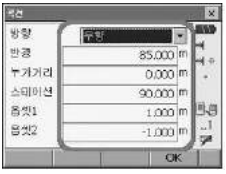

5) 중심선의 계산 결과를 표시합니다. 스테이션 Pt.를 도로폭1과 도로폭2로 선택 해 주면 각각의 좌표를 확인할 수 있습니다. [저장]을 눌러 저장할 수 있고 [측 설]을 눌러 중심선을 좌표 측설할 수 있습니다.

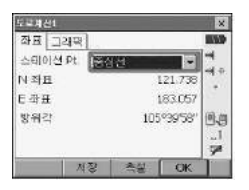

## **15-4** 크로소이드

기준점의 좌표와 곡선요소에서 크로소이드 상의 중심선 좌표와 Offset 좌표를 구 할 수 있습니다. 중심선이나 Offset 측설로의 진행도 가능합니다.

⇨ 크로소이드 곡선상의 점의 위치에 따라, 계산 메뉴를 선택합니다. KA점을 기준으로 한 계산:「KA→E계산1」

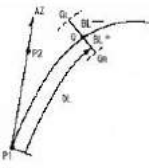

크로소이드 시작점(P1) IP점(P2) 크로소이드 파라메타(A) 누적거리(DL) 도로폭(BL)

⇨ KA1점과 KE1점 사이의 임의점을 기준으로 한 계산:「KA→KE계산2」

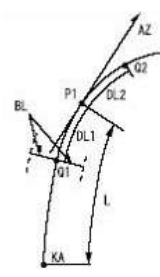

⇨ KE2점을 기준으로 한 계산:「KE→KA계산」

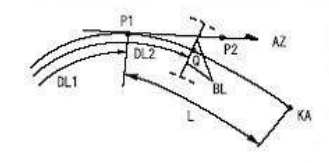

#### (주의)

· 이하의 계산조건을 만족하지 않으면 좌표계산이 되지 않습니다. 「KA→KE계산1」: 0≦곡선길이≦2A 「KA→KE계산2」: 0≦KA-기준점 곡선길이≤3A 0≦KA-구점 곡선길이≦2A 「KE→KA계산」: 0≦KA-KE 곡선길이≦3A

0≦KA-구점 곡선길이≦2A

- ▶ KA점을 기준으로 한 계산 (KA-KE1)
- 1) 선형종류 [KA-KE1]을 선택합니다.

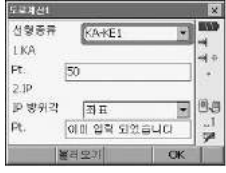

2) 미리 등록된 KA점 포인트 번호를 입력하거나 [불러오기]를 눌러 KA점으로 사 용할 포인트를 불러옵니다. 또는 등록되어 있지 않은 포인트를 입력하고 [OK] 를 눌러 KA점의 좌표를 입력할 수 있습니다.

[저장]을 눌러 입력한 좌표를 저장합니다.

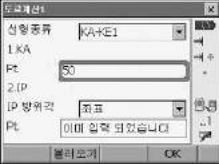

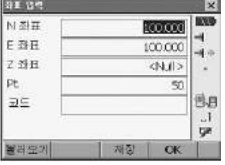

3) 마찬가지로 IP점을 등록합니다. [저장]을 눌러 입력한 좌표를 저장합니다.

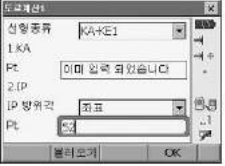

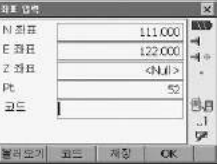

IP 방위각을 [방위각]으로 선택하면 IP점으로의 방위각을 설정할 수 있습니다.

4) 중심선을 설정합니다.

곡선의 방향, 파라메터A, 누가거리, 스테이션을 입력합니다. 옵셋1과 옵셋2에는 좌우 도로폭을 입력합니다.

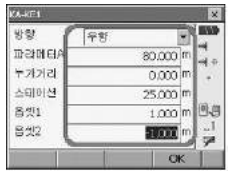

5) 중심선의 계산 결과를 표시합니다.

스테이션 Pt.를 도로폭1과 도로폭2로 선택해 주면 각각의 좌표를 확인할 수 있습니다. [저장]을 눌러 저장할 수 있고 [측 설]을 눌러 중심선을 좌표 측설 할 수 있습니다.

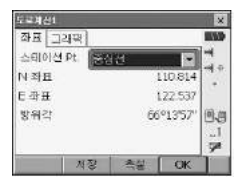

▶ KA1점과 KE1점 사이의 임의점을 기준으로 한 계산 (KA-KE2)

1) 선형종류 [KA-KE2]를 선택합니다.

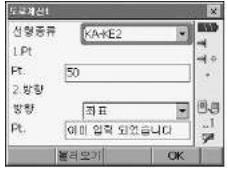

2) 기준점을 설정합니다.

미리 등록된 포인트 번호를 입력하거나 [불러오기]를 눌러 기준점으로 사용할 포인트를 불러옵니다. 또는 등록되어 있지 않은 포인트를 입력하고 [OK]를 눌 러 기준점의 좌표를 입력할 수 있습니다. [저장]을 눌러 입력한 좌표를 저장합 니다.

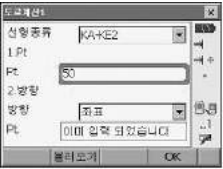

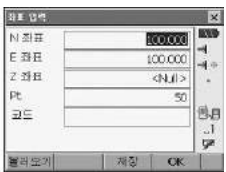

 $\overline{\mathbf{x}}$ **BOON** 

> $\overline{+}$ 呼び  $\blacksquare$ **BB**  $\overline{1}$ **ge**

3) 접선방향을 설정합니다.

마찬가지로 좌표를 입력합니다. [저장]을 눌러 입력한 좌표를 저장합니다.

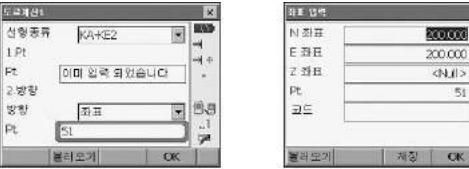

방향을 [방위각]으로 선택하면 방위각을 설정할 수 있습니다.

4) 중심선을 설정합니다.

곡선의 방향, 파라메터A, KA-P 거리(KA부터 기준점까지의 곡선장), 누가거 리, P-Q 거리(기준점에서 측설점까지의 곡선장)를 입력합니다. 옵셋1과 옵셋2 에는 좌우 도로폭을 입력합니다.

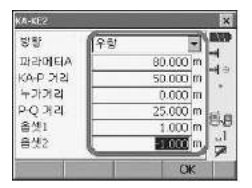

5) 중심선의 계산 결과를 표시합니다.

스테이션 Pt.를 도로폭1과 도로폭2로 선택해 주면 각각의 좌표를 확인할 수 있습니다. [저장]을 눌러 저장할 수 있고 [측설]을 눌러 중심선을 좌표 측설할 수 있습니다.

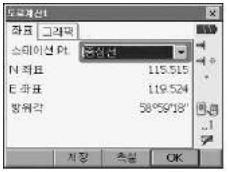

- ▶ KE2점을 기준으로 한 계산 (KE-KA)
- 1) 선형종류 [KE-KA]를 선택합니다.

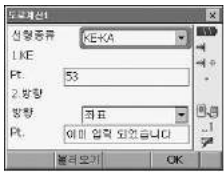

2) KE점을 설정합니다.

미리 등록된 KE점 포인트 번호를 입력하거나 [불러오기]를 눌러 KE점으로 사 용할 포인트를 불러옵니다. 또는 등록되어 있지 않은 포인트를 입력하고 [OK] 를 눌러 KE점의 좌표를 입력할 수 있습니다. [저장]을 눌러 입력한 좌표를 저 장합니다.

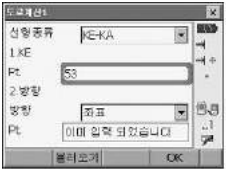

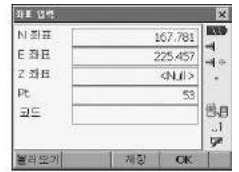

3) 접선방향을 설정합니다.

마찬가지로 좌표를 입력합니다. [저장]을 눌러 입력한 좌표를 저장합니다.

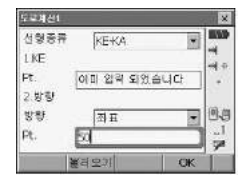

방향을 [방위각]으로 선택하면 방위각을 설정할 수 있습니다.

4) 중심선을 설정합니다.

곡선의 방향, 파라메터A, KE-KA 거리(KE부터 KA까지의 곡선장), KE 스테이 션, Q 스테이션(측점스테이션)을 입력합니다. 옵셋1과 옵셋2에는 좌우 도로폭 을 입력합니다.

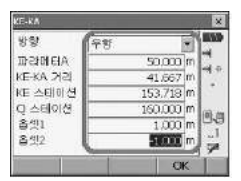

5) 중심선의 계산 결과를 표시합니다.

스테이션 Pt.를 도로폭1과 도로폭2로 선택해 주면 각각의 좌표를 확인할 수 있습니다. [저장]을 눌러 저장할 수 있고 [측설]을 눌러 중심선을 좌표 측설할 수 있습니다.

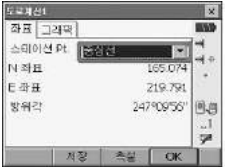

### **15-5** 3점 계산

3개의 IP점과 곡선 요소로부터 측점, 임의의 중심선, 및 Offset의 좌표를 구할 수 있습니다. 측점, 임의의 중심선 및 Offset 측설로의 진행도 가능합니다.

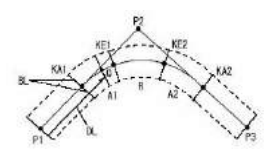

시작점(P1) IP점(P2) 종점(P3) 크로소이드 파라메타(A1) 크로소이드 파라메타(A2) 곡선반경(R) 임의점 누적거리(DL)

- · 변수 A1, 변수 A2, 및 반경 R이 전부 입력되어 있을 때는, 기본형 크로소이드 가 되고, KA1점, KE1점, KE2점, KA2점을 구할 수 있습니다.
- · 변수 A1, 변수 A2가 입력되어 있고, 반경 R이 Null일 때는, 凸 형 크로소이드 가 되고, KA1점, KE1점, KA2점을 구할 수 있습니다.
- · 변수 A1, 변수 A2가 전부 Null이고, 반경R만 입력되어 있을 때는, 단곡선이 되고, BC점, EC점을 구할 수 있습니다.
- 1) [2.도로계산 2] 메뉴를 선택합니다.

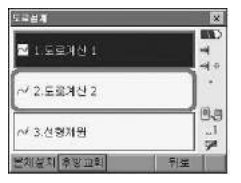

2) 선형제원을 [BP-IP-EP]로 선택합니다.

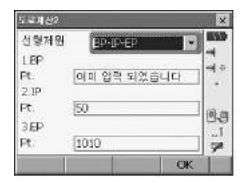

3) BP점, IP점, EP점을 설정합니다. 미리 등록된 포인트 번호를 입력하거나 [불 러오기]를 눌러 사용할 포인트를 불러옵니다. 또는 등록되어 있지 않은 포인트 를 입력하고 [OK]를 눌러 좌표를 입력할 수 있습니다. [저장]을 눌러 입력한 좌표를 저장합니다.

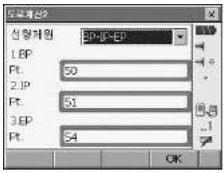

4) [OK]를 누르면 다음과 같이 교각IA 각도, 곡선 방향, BP-IP의 곡선장, IP-EP 의 곡선장이 계산되어 표시됩니다. 확인 후 [OK]를 누릅니다.

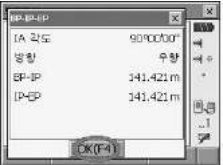

5) 곡선 제원을 입력합니다. 변수 A1, 변수 A2, 반경 및 누가거리를 입력합니다.

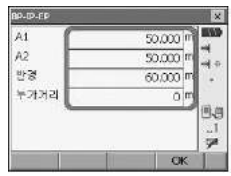

6) 측점의 계산 결과를 표시합니다. KA1점, KE1점, KE2점, KA2점의 좌표와 스 테이션이 계산되어 표시됩니다. 해당 포인트를 선택하여 [저장] 또는 [측설]할 수 있습니다.

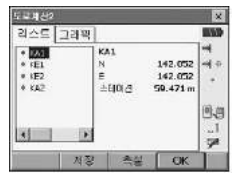

7) [OK]를 누르면 스테이션과 도로폭 옵셋 값을 입력할 수 있습니다.

#### **15-6** 1점 교각계산

하나의 IP방향점의 좌표 또는 IP방향, 교각 및 곡선요소부터 측점, 임의의 중심선 및 Offset의 좌표를 구할 수 있습니다. 측점, 임의의 중심선 및 Offset 측설로의 진행도 가능합니다.

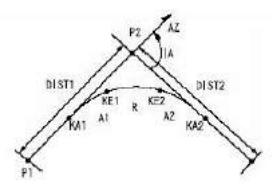

시작점(P1) IP방향점(P2) 교각(IA) BP~IP의 거리(DIST1) IP~EP의 거리(DIST2) 크로소이드 파라메타 A1 크로소이드 파라메타 A2 곡선반경R

1) [2.도로계산 2] 메뉴를 선택합니다.

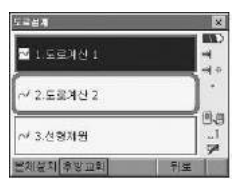

2) 선형제원을 [BP-IP 및 각도]로 선택합니다.

BP점, IP방향점을 설정합니다. 미리 등록된 포인트 번호를 입력하거나 [불러 오기]를 눌러 사용할 포인트를 불러옵니다. 또는 등록되어 있지 않은 포인트를 입력하고 [OK]를 눌러 좌표를 입력할 수 있습니다. [저장]을 눌러 입력한 좌표 를 저장합니다. IP 방위각을 방위각으로 선택하여 IP 방위각을 입력할 수 있습 니다.

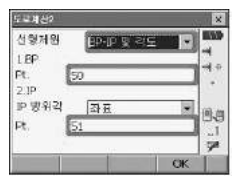

#### 3) [OK]를 눌러 곡선 제원을 입력합니다.

곡선 방향, 교각 IA 각도, BP-IP(BP점에서 IP점까지의 거리), IP-EP(IP점에서 EP점까지의 거리), 변수 A1, 변수 A2, 반경 및 누가거리를 입력합니다.

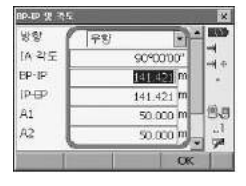

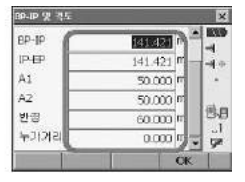

4) 측점의 계산 결과를 표시합니다.

KA1점, KE1점, KE2점, KA2점의 좌표와 스테이션이 계산되어 표시됩니다. 해 당 포인트를 선택하여 [저장] 또는 [측설]할 수 있습니다.

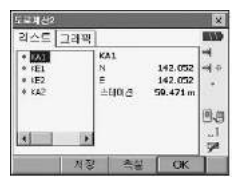

5) [OK]를 누르면 다음과 같이 임의의 중심선을 설정합니다. 스테이션과 도로폭 옵셋 값을 입력할 수 있습니다.

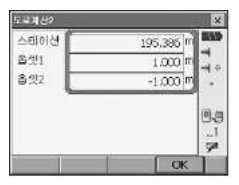

6) 중심선의 계산 결과를 표시합니다.

스테이션 Pt.를 도로폭1과 도로폭2로 선택해 주면 각각의 좌표를 확인할 수 있습니다. [저장]을 눌러 저장할 수 있고 [측설]을 눌러 중심선을 좌표 측설할 수 있습니다.

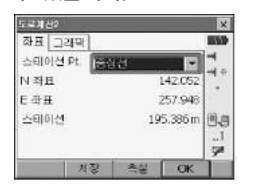

**15-7** 연속계산

도로를 구성하는 연속된 곡선의 중심선과 Offset좌표를 구합니다. 측설로의 진행 도 가능합니다.

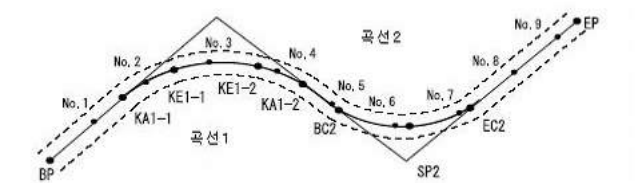

- ⇨ 연속계산에서는 다음의 일들이 실행됩니다. 곡선제원 입력, 곡선제원 표시 측점 자동계산 임의점 계산 도로좌표
- ⇨ 연속계산 메뉴에서는, 하나의 현장에 하나의 도로가 설정가능하며, 도로를 구 성하는 곡선은 16곡선까지 설정이 가능합니다.
- ⇨ 측점자동계산에서는, 중심선, Offset 모두 포함하여 600점까지 계산할 수 있 습니다.
- ⇨ 설정된 도로데이터는 전원 OFF후에도 보존되지만, 현장을 삭제한 경우나, 메 모리를 초기화한 경우는 삭제됩니다.

#### (주의)

- · 곡선제원(변수A1, 변수A2, 반경R) 전부가 Null인 경우는, 곡선데이터가 설정 되지 않습니다.
- · 복수의 곡선 중, 연속되지 않은 곡선이 있는 경우는, 연속이 중단된 곡선 이후 의 데이터는 무효가 됩니다. 무효가 된 부분의 곡선에 대해서는 도로설계를 할 수 없습니다.
- · 곡선계산 등에 의한 체인오차가 누적되어 No.측설 좌표에 수 mm의 오차가 나는 경우가 있습니다.

#### ▶ 곡선제원 입력

1) [3.선형제원] 메뉴를 선택합니다.

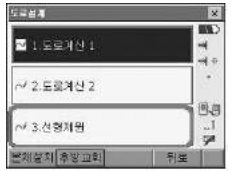

2) [1. 제원입력]을 선택합니다.

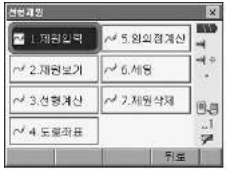

3) BP점, IP점, EP점을 설정합니다.

미리 등록된 포인트 번호를 입력하거나 [불러오기]를 눌러 사용할 포인트를 불 러옵니다. 또는 등록되어 있지 않은 포인트를 입력하고 [OK]를 눌러 좌표를 입력할 수 있습니다. [저장]을 눌러 입력한 좌 표를 저장합니다. 입력을 마치 고 [OK]를 누릅니다.

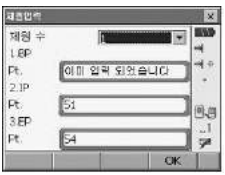

4) IP점을 확인합니다.

입력한 3점의 좌표로부터 교각 IA 각도, 곡선 방향, BP-IP의 곡선 길이, IP-EP의 곡선 길이가 계산되어 표시됩니다. 확인 후 [OK]를 누릅니다.

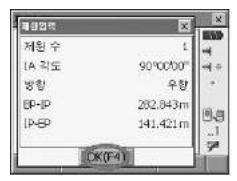

5) 곡선 제원을 입력합니다. 변수 A1, 변수 A2, 반경, 누가거리를 입력합니다. [다음]을 누르면 차곡선에 대한 설정을 [OK]를 누르면 제원입력을 마칩니다.

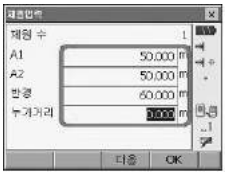

6) 순서 5의 단계에서 [다음]을 누르면 제원수가 하나 올라갑니다. 차곡선의 BP점과 IP점을 확인합니다. 전곡선의 IP점이 차곡선의 BP점으로 표 시되고 전곡선의 EP점이 차곡선의 IP점으로 표시됩니다.

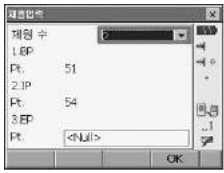

7) 차곡선의 EP점을 설정합니다.

미리 등록된 포인트 번호를 입력하거나 [불러오기]를 눌러 사용할 포인트를 불 러옵니다. 또는 등록되어 있지 않은 포인트를 입력하고 [OK]를 눌러 좌표를 입력할 수 있습니다. [저장]을 눌러 입력한 좌표를 저장합니다. 입력을 마치고 [OK]를 누릅니다.

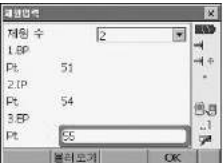

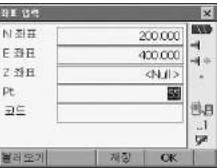

8) 차곡선의 IP점을 확인합니다.

입력한 3점의 좌표로부터 교각 IA 각도, 곡선 방향, BP-IP의 곡선 길이, IP-EP의 곡선 길이가 계산되어 표시됩니다. 확인 후 [OK]를 누릅니다.

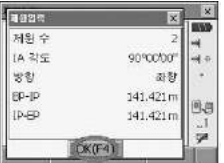

9) 차곡선의 곡선 제원을 입력합니다.

변수 A1, 변수 A2, 반경, 누가거리를 입력 합니다.

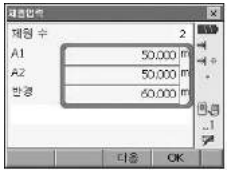

- 10) 차곡선의 입력을 계속합니다. 순서 6~9와 같이 곡선 제원을 입력합니다.
- 11) 모든 곡선제원의 입력이 끝나면 [OK]를 누릅니다.

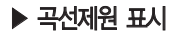

1) [2. 제원보기]를 선택합니다.

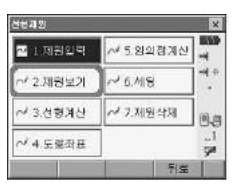

2) 다음과 같이 한 화면에 모든 제원이 표시됩니다.

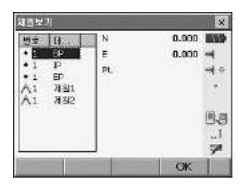

- ▶ 선형계산 (측설점 자동 계산)
- 1) [3. 선형계산]을 선택합니다.

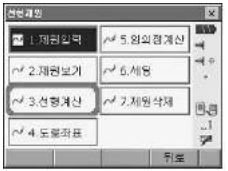

2) 측점 설정을 합니다. 스테이션 간격, 좌우 도로폭 옵셋 값, 기존 포인트(작업 현장 내에 이미 같은 점의 번호가 존재했을 때의 처리), 자동pt.를 입력하고 [OK]를 누릅니다.

기존 포인트를 [스킵]으로 설정한 경우에서 작업 현장 내에 동일 점 번호가 있 을 때에는" \* "가 표시됩니다. 이 단계에서 포인트의 번호를 변경하여 기록할 수 있습니다.

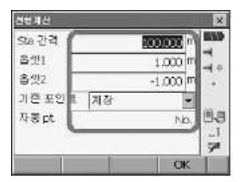

3) 계산 결과를 표시합니다. [측설]을 누르면 해당 포인트를 좌표 측설할 수 있습 니다.

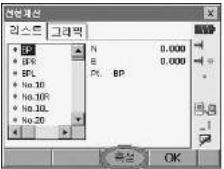
(해설) 자동계산되는 항의 점번호 부여 규칙

⇨ 크로소이드의 측점: 곡선번호에 따라 숫자가 끝에 붙습니다. 예: 곡선번호1의 KA1점…「KA1-1」, 곡선번호2의 KA1점…「KA2-1」

- ⇨ 단곡선의 측점 : 곡선번호의 숫자가 끝에 붙습니다. 예: 곡선번호1의 BC점…「BC1」, 곡선번호2의 BC점…「BC2」
- ⇨ 도로폭 : 중심선 점번호의 끝에「R」또는「L」이 붙습니다. 도로폭을 +의 값으로 입력한 경우(중심선의 우측 도로폭)는「R」로 도로폭을 -의 값으로 입력한 경우(중심선의 좌측 도로폭)는「L」이 됩니다.

도로폭을 공통으로 +의 값으로 입력한 경우는 「R」「R2」가 됩니다. 공통으로 -의 값으로 입력한 경우는「L」「L2」 , 가 됩니다.

- ⇨ 포인트 번호 문자의 시작과 끝에 스페이스가 있었던 경우는 무시됩니다.
- ⇨ 포인트 번호가 8문자를 넘는 경우는 위의 항부터 삭제됩니다. 다만「기계설 정」의「기지점 코드」의 설정을「있음」으로 해 두면, 포인트 번호가「코드」로서도 기록되므로 8문자를 넘는 경우에도 본래의 점번호를 기록할 수가 있습니다. 코드 최대입력문자수인 16문자를 넘어버리면 위의 항부터 삭제됩니다.

#### ▶ 도로 좌표

계산이 완료된 각 곡선상의 임의점의 좌표를 구할 수 있습니다. 1) [4. 도로좌표]를 선택합니다.

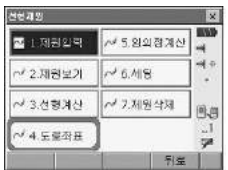

2) 스테이션과 좌우 도로폭 옵셋 값을 입력하고 [OK]를 누릅니다.

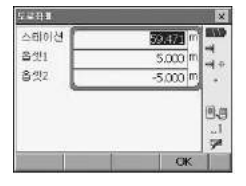

3) 중심선의 계산 결과를 표시합니다. 스테이션 Pt.를 도로폭1과 도로폭2로 선택 해 주면 각각의 좌표를 확인할 수 있습니다. [저장]을 눌러 저장할 수 있고 [측 설]을 눌러 중심선을 좌표 측설할 수 있습니다.

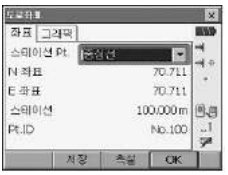

### $\blacktriangleright$  임의점 계산

임의의 도로폭 좌표에 대응하는 계산이 완료된 각 곡선상의 중심선 좌표와 도로 폭을 구합니다. 임의 도로폭 좌표의 지정은 입력에 의한 방법과 실제로 측정하여 얻는 방법이 있습니다.

1) [5. 임의점 계산]을 선택합니다.

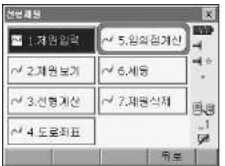

2) 미리 등록된 포인트 번호를 입력하거나 [불러오기]를 눌러 사용할 포인트를 불 러옵니다. 또는 등록되어 있지 않은 포인트를 입력하고 [OK]를 눌러 좌표를 입력할 수 있습니다. [저장]을 눌러 입력한 좌표를 저장합니다. 입력을 마치고 [OK]를 누릅니다.

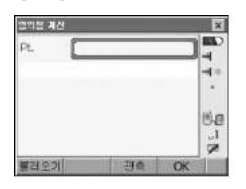

3) 순서 2의 방법 외에도 [관측]을 눌러 관측점을 사용할 수 있습니다. 다음은 [관측]을 누른 후의 화면입니다. [거리]를 누르면 측정이 개시되고 측정된 관측 값이 표시됩니다. [저장]을 눌러 저장하고 [OK]를 누릅니다.

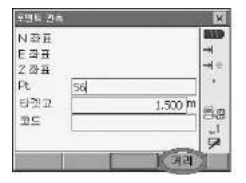

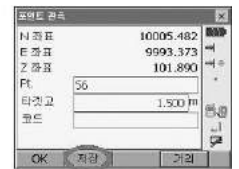

4) 중심선의 계산 결과를 표시합니다. 중심선의 좌표와 도로폭 좌표를 표시합니다.

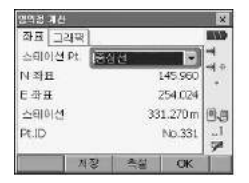

#### $\blacktriangleright$  세팅

1) [6. 세팅]을 선택합니다.

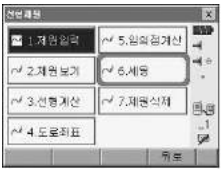

2) [제원입력]에서 곡선제원을 설정할 때에 차곡선 이후의 BP점을 전곡선의 IP점 으로 할 것인지 전곡선의 종점(EC점 또는 KA2점)으로 할 것인지 미리 설정할 수 있습니다.

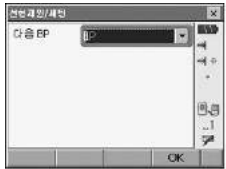

### $\blacktriangleright$  제원삭제

1) [7. 제원삭제]를 선택합니다.

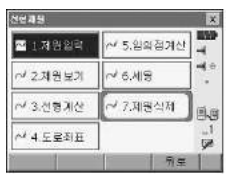

2) 모든 제원을 삭제하려면 [예]를 그렇지 않으면 [아니오]를 누릅니다.

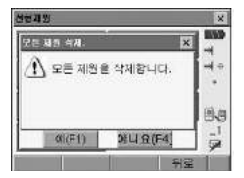

# 16. 횡단측량

- 횡단 측량 프로그램을 이용하여 도로의 횡단면이나 현 지반의 상태를 측량
- 관측 데이터로부터 중심점의 거리를 자동으로 계산
- 1) "메뉴"화면에서 [응용측량]-[6.횡단측량]을 선택합니다.

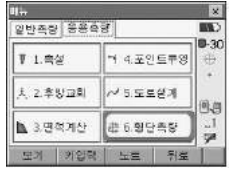

2) [1.스테이션 셋업]과 [2.후시점 셋업]에서 본체 설치를 합니다. ☞ 기계점과 후시점에 대하여 : 6.방사측량을 참고하세요.

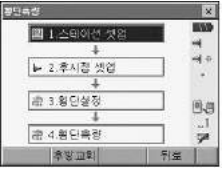

3) [3.횡단설정] 메뉴를 선택하면 다음과 같은 제원을 입력하는 화면이 표시됩 니다.

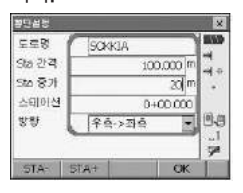

도로명 : 횡단측량 할 도로의 도로명을 입력합니다. Sta 간격 : 최초의 횡단노선(추가거리)을 입력합니다. Sta 증가 : 구간의 길이를 지정합니다. 스테이션 : 해당 스테이션을 지정합니다. [STA+] : "Sta증가"에서 지정한 길이만큼 증가됩니다. [STA-] : "Sta증가"에서 지정한 길이만큼 감소됩니다. 방향 : 횡단측량의 관측방향을 지정합니다.

4) 해당 데이터를 입력한 후 [OK]를 선택하면 관측화면이 나옵니다.

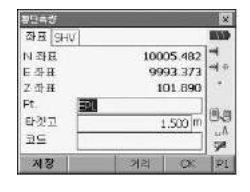

- ① 임의의 횡단상에서 측량을 시작할 때 어느 곳으로부터 관측을 시작해도 상관 이 없습니다. 단 중심점 이외의 최초의 관측점은 [방향]에서 지정한 방향으로 관측해야 합니다.
- ② 관측 후 데이터를 확인한 후 Pt.를 지정한 후 저장을 합니다. (좌표측정과 동일)
- ③ 원하는 횡단면 관측을 다 마친 후에 [OK]를 선택합니다.
- 5) [불러오기]를 선택하여 중심선 상의 포인트 번호를 선택합니다.

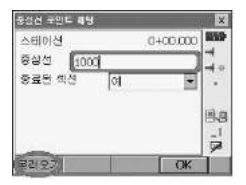

종료된 섹션을"예"로 하면 하나의 횡단측량이 끝나게 되고 다른 횡단면을 관 측할 수 있는 화면이 나옵니다.

6) 저장 데이터의 확인

"메뉴" 화면에서 [보기]를 누르면 좌표를 확인할 수 있습니다.

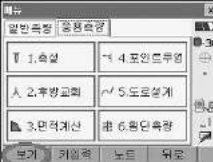

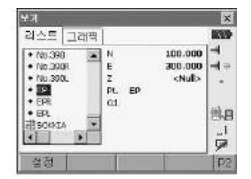

# 17. 작업 관리

관측 데이터를 컴퓨터 등 외부 장치로 내보내거나 기계로 입력합니다.

**17-1** 작업 관리

- 1) "초기화면"에서 "관리"를 선택합니다.
- 2) "메모리"화면에서 "1.작업"을 선택합니다.

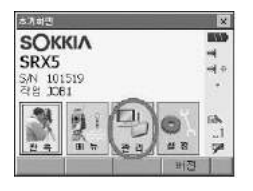

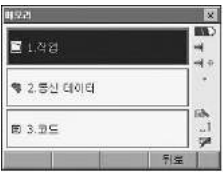

3) 커서나 터치스크린을 이용하여 원하는 작업을 선택합니다. [작업]을 누르면 선택된 작업으로 변경됩니다. 선택된 작업 앞에 ● 마크가 생 깁니다.

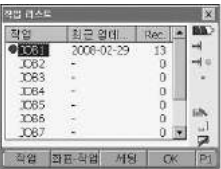

4) 작업 이름을 변경하시려면 [세팅]을 눌러 변경하실 수 있습니다.

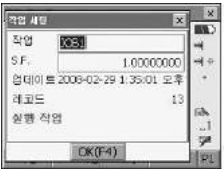

5) [좌표-작업]은 참조작업 선택 기능입니다. 참조작업으로 선택된 작업은 ■ 마크가 생깁니다.

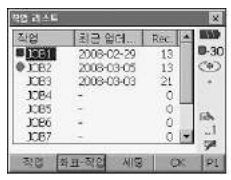

6) 작업삭제는 {FUNC CTRL} 키를 눌러 2페이지에서 [삭제]를 선택하여 삭제하 실 수 있습니다.

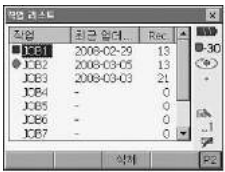

 $7)$  아래 화면에 " $\cdot$  " 마크가 있는 작업은 전송되지 않은 작업입니다. 전송되지 않은 작업은 삭제 하실 수 없으며 삭제 하시려면 전송해야 합니다.

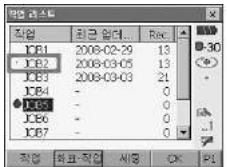

### **17-2** 데이터 송신 (컴퓨터)

1) "메모리"화면에서"2.통신 데이터"를 선택합니다.

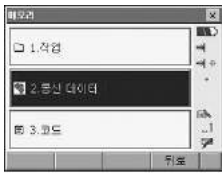

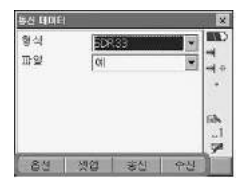

☞ 송신 데이터 옵션

[옵션]을 선택하면 다음과 같이 송신 데이터 내용을 선택할 수 있습니다.

☞ 통신 설정

[셋업]을 선택하면 통신설정 화면으로 들어갑니다. 통신모드에서 RS232C 또는 블루투스를 선택합니다. 자세한 내용은 18.5 통신설정을 확인하십시오.

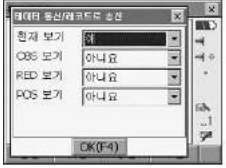

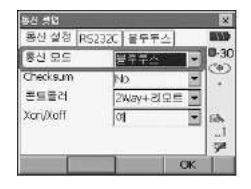

2) 형식은"SDR33"으로 선택하고 파일은"아니오"를 선택하고 [송신]을 누릅니다. 데이터 형식 : SDR33, SDR20, 덤프데이터 파일 : 아니오(외부기기로 출력할 경우) 예 (SRX 메모리에 데이터 생성)

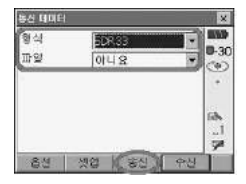

3) 송신할 작업을 커서로 이동하여 [선택]을 누릅니다. 선택된 작업은 ● 마크가 생깁니다.

[OK] 선택하면 전송됩니다.

[OK]를 누르시기 전에 컴퓨터의 PowerMagic에서 수신설정을 하십시오. 자세한 내용은 PowerMagic 매뉴얼을 참고하십시오.

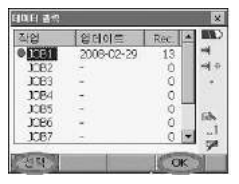

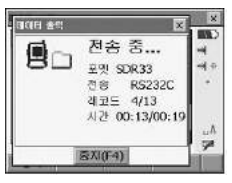

4) 데이터 전송이 끝나면 다음과 같이 완료 화면이 뜹니다. [OK]를 누르면 이전 화면으로 돌아갑니다.

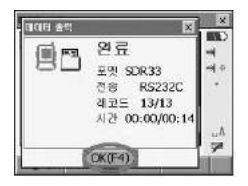

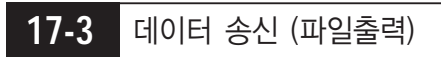

- 1) 17.2의 1)의 방법과 같이 설정합니다.
- 2) 형식은"SDR33"으로 선택하고 파일은"예"를 선택하고 [송신]을 누릅니다.

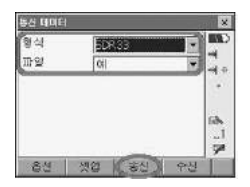

3) 송신할 작업을 커서로 이동하여 [선택]을 누릅니다. 선택된 작업은 ● 마크가 생깁니다.

[OK]를 누르면 경로 지정화면이 나옵니다.

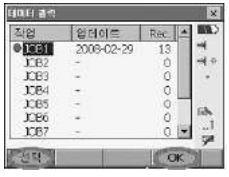

4) 이름과 타입을 입력하고 [경로]를 눌러 파일을 저장할 폴더를 지정해 줍니다. 이름의 경우 확장자가 디폴트는 \*.dat입니다. (\*.dat 파일 역시 PowerMagic과 호환됩니다.)

보다 편한 데이터 관리를 위해 확장자를 \*.sdr로 바꿔주십시오.

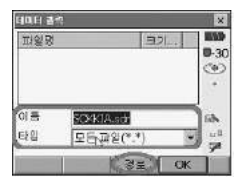

5) 새로운 폴더에 파일을 저장하시려면 [신규폴더]를 눌러 생성합니다. CF 메모리 카드는"Storage Card"로, USB 메모리의 경우"Removable Disk"로 표시됩니다.

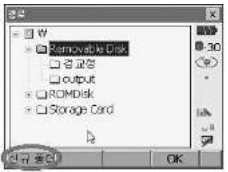

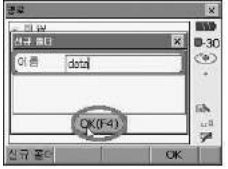

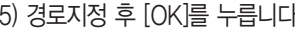

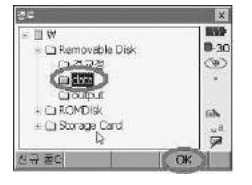

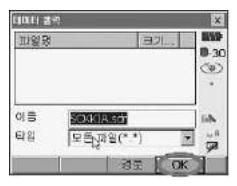

6) 아래화면과 같이 데이터가 전송되어 파일로 생성됩니다. 완료되면 [OK]를 누릅니다.

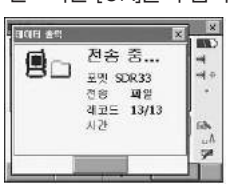

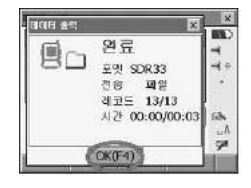

 $\overline{\mathbf{x}}$ 

 $0.30$ 

ඏ

×

iidh.

 $\frac{1}{36}$ 

 $\overline{\mathbf{x}}$ **BSD** 

수신 중...

포맷

From 문주주소

GXI(F4)

레코드 0 사간

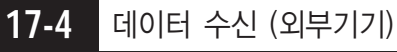

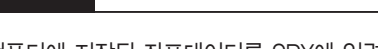

1) 17.2의 1)의 방법과 같이 설정합니다.

데이터 수신 대기상태가 됩니다.

컴퓨터에 저장된 좌표데이터를 SRX에 입력시킵니다.

아래 그림은 블루투스를 통해 전송받는 예입니다.

**M** 

**BW** 

0.30

ා

iib.

 $\cdot$ 1 ça

Ħ

۵

2) 형식은"SDR33"으로 선택하고 파일은"아니오"를 선택하고 [수신]을 누르면

त्वस ४९

圓門

54 QOFI

50.033

아니요

38선 | 셋압 | 동산 | 우산 |

Y 4

冊望

3) 컴퓨터의 PowerMagic에서 좌표 데이터를 전송하십시오. 전송이 끝나면 다음 과 같이"완료"화면이나옵니다. 확인하시고 [OK]를 누릅니다. 전송방법은 PowerMagic 매뉴얼을 참고하십시오.

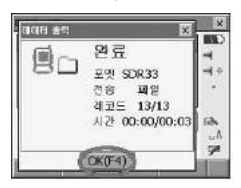

### **17-5** 데이터 수신 (파일)

외부 메모리(USB 메모리, CF 카드)에 저장된 좌표 데이터를 SRX에 저장합니다.

- 1) 17.2의 1)의 방법과 같이 설정합니다.
- 2) 형식은"SDR33"으로 선택하고 파일은"예"를 선택하고 [수신]을 누릅니다.

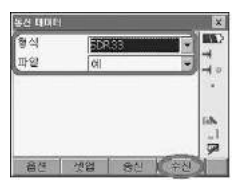

3) 아래 화면에서 [경로]를 눌러 좌표 데이터가 있는 폴더를 선택하고 [OK]를 누 릅니다.

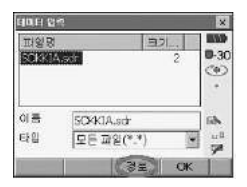

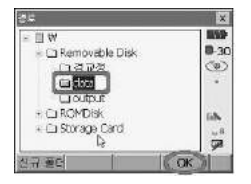

4) 폴더에서 가져올 데이터를 선택하고 [OK]를 누릅니다. 선택한 파일에서 데이터가 전송되어 SRX에 저장됩니다. 완료되면 [OK]를 누 릅니다.

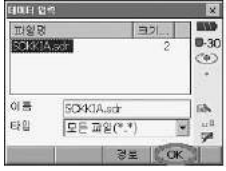

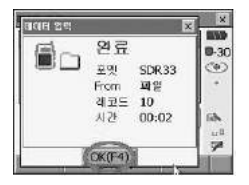

## **17-6** 수신 데이터 확인

1) {PROGRAM} 키를 눌러"메뉴"화면으로 들어갑니다. "메뉴" 화면에서 [보기]를 누르면 입력된 좌표를 확인하실 수 있습니다.

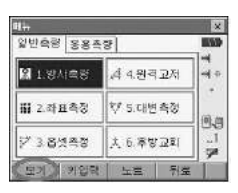

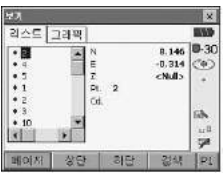

## **17-7** 코드 관리

포인트에 속성으로 부여되는 코드를 편집·관리합니다.

- 1) "초기화면"에서 "관리"를 선택합니다.
- 2) "메모리"화면에서"3.코드"를 선택합니다.

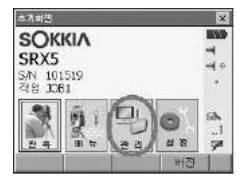

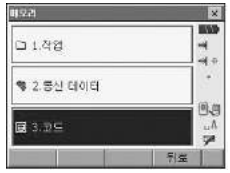

3) 아래와 같이 현재 저장된 코드들을 볼 수 있습니다. {FUNC CTRL} 키를 눌러 2페이지에서 코드를 추가/삭제 하실 수 있습니다.

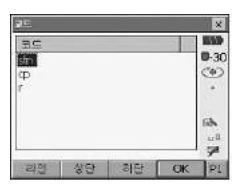

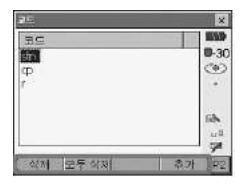

# 18. 장비 설정 변경

장비 설정 변경은 본체의 {SETTING}키를 눌러 설정 메뉴로 들어갑니다.

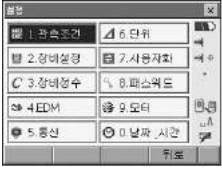

### **18-1** 관측조건

### 관측 시 여러 가지 조건에 대한 설정

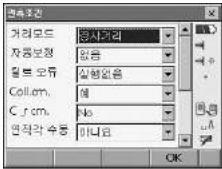

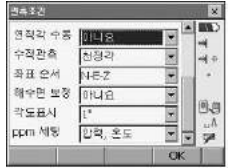

- 거리모드 : 측거 표시 모드 선택 (경사거리, 수평거리, 수직거리)
- 자동보정 : 경사각 보정 (예(H,V), 없음, 예(V))
- 틸트 오류 : 경사 에러 표시 (실행없음, 틸트화면으로)
- Coll.crn.(Coll 보정) : 고리메이션 보정 (예, 아니오)
- C\_r crn.(양차 보정) : 구차, 기차 보정 (No, 예(K=0.142), 예(K=0.20))
- 연직각 수동 : 고도분도반 리셋트 (예, 아니오)
- 수직관측(고도 설정) : 고도각 표시 (천정각, 수평, 수평+-90)
- 좌표순서 : 좌표 형식 (N-E-Z, E-N-Z)
- 해수면 보정 : 해수면에 대한 보정 여부 선택 (예, 아니오)
- 각도표시 : 최소 각도 표시 (1", 5")
- ppm 세팅 : 기상 보정 계수 (압력/온도, 압력/온도/습도)

# **18-2** 장비설정

### 장비 파라미터 설정

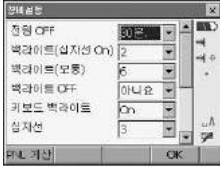

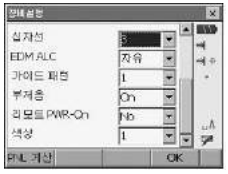

■ 전원 off : 전원 자동 off 기능. (아니오, 5분, 10분, 15분, 30분) ■ 백라이트(십자선 ON) : 2~8단계. (눌렀을 때 선명 기준) ■ 백라이트(보통) : 4~8단계. (평상시 선명 기준) ■ 백라이트 Off : 디스플레이 밝기 off 기능 (아니오, 10초, 1분, 5분) ■ 키보드 백라이트 : Off/On (키보드 밝기 기능) ■ 십자선 : 0~5단계. (십자선 조명 장치) ■ EDM ALC : 자유, 고정 ■ 가이드 패턴 : 가이드 라이트 패턴 설정 (1, 2) ■ 부저음 : On/Off ■ 리모트 PWR-On : 원격 전원 On 기능 (Yes/No) ■ 색상 : 디스플레이 화면 색상 설정 (1(컬러), 2(흑백))

☞ [PLN] 기능은 터치 스크린 포인트 캘리브래이션 기능입니다.

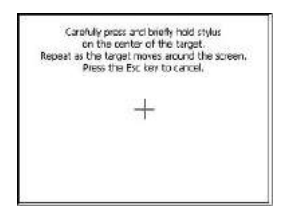

### **18-3** 장비정수

■ 장비 점검, 조정 시 사용 메뉴이므로 사용자께서 임의로 조작하지 마십시오.

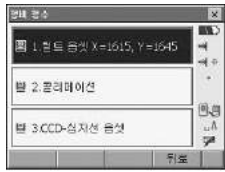

### **18-4** EDM

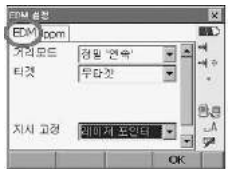

EDM

- 거리모드 (측정 방식) : 정밀 연속 (정밀 연속), 정밀평균n=2(정밀 평균 (2번 ~9번)), 정밀'1회'(정밀 한번), 고속'연속'(고속 반복), 고속'1회'(고속 한번), 트래킹(트래킹 측정)
- 타겟 (반사 방식) : 프리즘(AP01프리즘 및 일반프리즘), 360°프리즘(360°프리 즘), 시트타겟(반사시트타겟), 무타겟
- 정수 (프리즘 상수) : "프리즘일 경우는 -30", "360° 프리즘일 경우는 -7", "시트타겟일 경우는 0"
- 직경 (렌즈 구경) : "프리즘일 경우는 -58", "360°프리즘일 경우는 -34", "시 트타겟일 경우는 20"
- 지시고정 (조명 기능) : Laser-pointer/Guide light 2가지 중 선택.
- 라이트밝기 (가이드라이트 밝기) : 1~3단계.

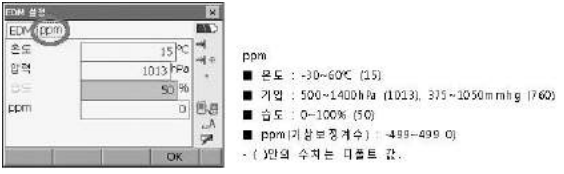

## **18-5** 통신

노트북등의 외부장치와 케이블/무선 통신의 경우 세팅을 설정합니다.

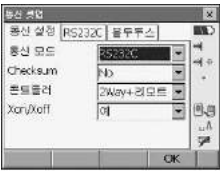

### 통신설정

- 통신 모드 : Bluetooth, RS232C 중 선택.
- Checksum : Yes, No 중 No를 선택.
- 콘트롤러 : Remote, 2WAY, 2WAY+Romete 중 2WAY+Romete를 선택.

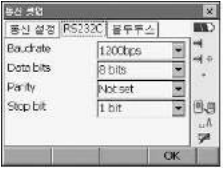

RS232C

▶ 외부 장치 연결 시 통신조건을 외부 장치와 일치 시킵니다.

■ Baundrate : 1200bps, 2400bps, 4800bps, 9600bps, 19200bps, 38400bps 중 선택.

보통은 9600bpsdp에 맞추면 됩니다.

- Data bits : 7bits, 8bits 중 8bits를 선택
- Parity : Not set, Odd, Even 중 Not set을 선택
- Stop bit : 1 bit, 2bit 중 1bit를 선택.
- ※ 통신조건을 맞추실 때는 Baundrate(통신속도)만 맞게 맞추시고, Data bits, Parity, Stop bit는 초기상태 그대로 두시면 됩니다.

**18-6** 단위

측정에 관한 단위를 선택합니다.

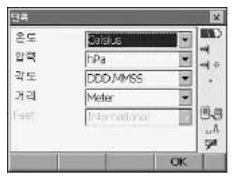

- 온도 : ℃, ℉
- 압력 : hPa, mmHg, inchHg
- 각도 : degree, gon, mil
- 거리 : meter, feet, inch

상기의 설정은 사용 중 변경을 하지 않으면 전원을 꺼도 계속 보존되어 있습니다.

### **18-7** 사용자화

디스플레이의 탭페이지, 콘트롤, 소프트키에 대한 설정을 사용자의 편의에 따라 편집하실 수 있습니다.

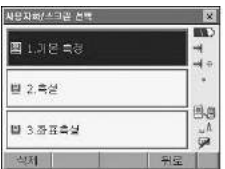

편집 가능한 메뉴는 기본측정, 측설, 좌표측설에 대해서만 가능합니다. "기본측정"에 대한 편집의 예입니다. "측설", "좌표측설"의 편집 방법은 같습니다. 1. 탭 페이지 편집

: 탭의 타입을 변경하거나 새로운 탭 추가하거나 삭제합니다.

1) 편집하고자 하는 메뉴를 선택하고 "탭 페이지"를 선택합니다.

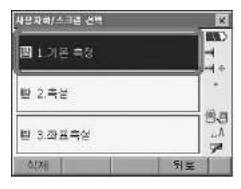

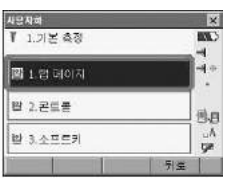

2) 기본적으로"SHV", "SHV거리", "그래픽"의 탭이 있습니다.

이 탭의 타입을 편집하거나 새로운 탭을 추가하실 수 있습니다.

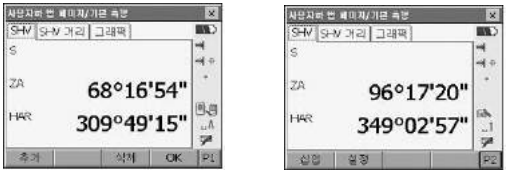

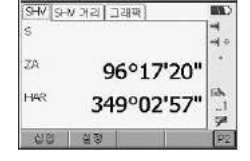

3) [추가]를 누르면 다음과 같이 새로운 탭에 대한 타입을 선택하는 화면을 볼 수 있습니다.

타입을 선택한 다음 [OK]를 누릅니다.

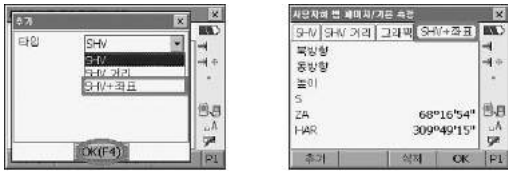

- 4) 탭의 타입을 바꾸실 경우는 2 페이지의 [설정]을 눌러 타입을 변경하실 수 있 습니다.
- 5) 불필요한 탭은 [삭제]를 눌러 삭제합니다.
- 6) 편집이 끝나고 [OK]를 누르면 이전 화면으로 돌아갑니다
- 2. 콘트롤 편집
	- : 각각의 탭의 내용을 변경, 추가하실 수 있습니다.
- 1) 편집하고자 하는 메뉴를 선택하고 "콘트롤"을 선택합니다.

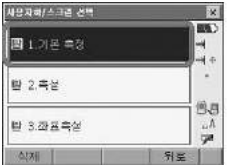

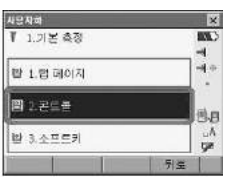

2) 탭의 표시 내용을 변경할 수 있습니다.

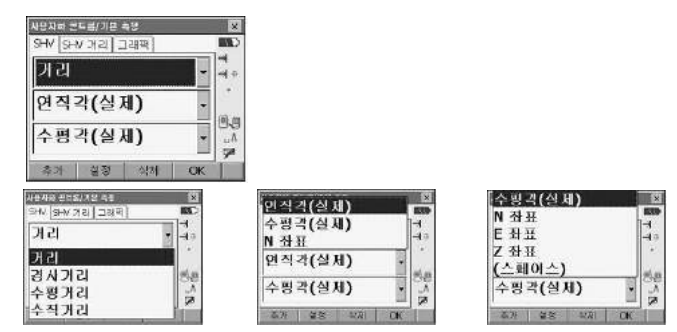

- 3) 표시 내용을 추가하시려면 [추가], 삭제하시려면 [삭제]를 누르시면 됩니다.
- 4) 각 항목의 표시 방법을 설정하시려면 [설정]을 눌러 변경하실 수 있습니다.

5) 편집이 끝나고 [OK]를 누르면 이전 화면으로 돌아갑니다.

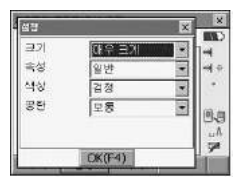

- 3. 소프트 키 변경
	- : {F1}~{F4}에 해당되는 소프트 키를 변경합니다.
- 1) 편집하고자 하는 메뉴를 선택하고 "소프트키"를 선택합니다.

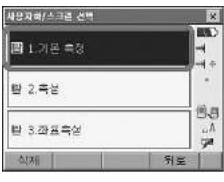

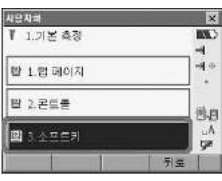

2) 방향키를 이용해 변경하고자 하는 기능을 선택하고 {SPACE}를 누릅니다. 변경하고자하는 기능을 터치하셔도 됩니다.

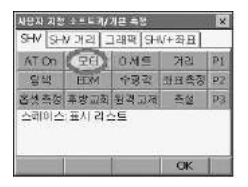

3) "소프트키 리스트"화면에서 대체하고자 하는 기능을 선택합니다. 방향키로 선택하여 {ENTER}나 바로 터치하시면 됩니다.

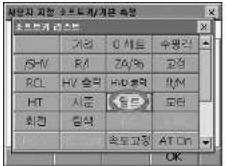

4) 아래와 같이"모터"소프트 키가"틸트"소프트 키로 변경됩니다.

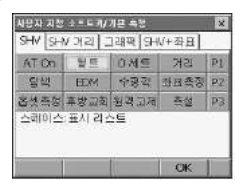

※"측설"과"좌표측설"의 탭 페이지, 콘트롤, 소프트키 변경 방법은 위의 방법과 같습니다.

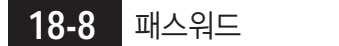

보안을 위해 사용자 암호를 생성, 변경합니다.

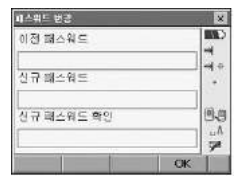

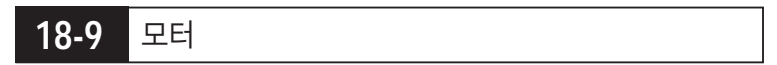

모터 구동에 대한 설정

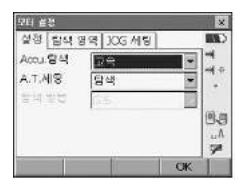

설정

Accu.탐색 : 프리즘 탐색 시 고속, 정밀 여부 선택 (정밀, 고속) A.T.세팅 : 자동추적 기능에 대한 설정 (없음, 탐색, 트래킹)

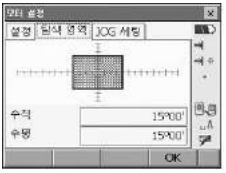

탐색 영역

수직 : 수직방향에 대한 탐색 범위 수평 : 수평방향에 대한 탐색 범위

☞ 터치로도 가능합니다.

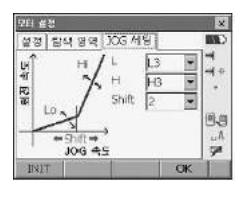

JOG 세팅 L : Low Speed 설정 (L1~L4) H : High Speed 설정 (H1~H4)

Shift : Low Speed에서 High Speed로 넘어가는 단계 설정 (1~4)

# **18-10** 날짜 \_시간

날짜와 시간 설정

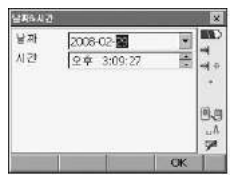

# 19. 에러 메시지

■ SRX 디스플레이에 표시되는 각각의 에러 메시지는 아래의 리스트와 같은 의 미를 가집니다. 만약 동일한 메시지가 반복적으로 나타나거나 아래와 같은 메세지가 나타나 면, 소끼아 서비스 센터로 연락하시기 바랍니다.

Backup battery dead. Clock display may no longer be correct. 이리듐 배터리에 의한 전압 공급능력이 감퇴하였거나 완전히 방전되었습니다. 가까운 소끼아 서비스 센터로 연락하여 배터리를 교체 하십시오.

### BAD condition

대기중에 빛이 산란되는 양이 많거나, 관측 상황이 매우 빈약한 경우.

타켓의 중심이 보이지 않은 경우에는, 목표물을 재 시준 하십시오.

무타켓 측정모드가 설정되었을 때 알맞지 않는 거리에서 관측하는 상황. 무타켓 측정모두가 설정되었을 때 레이져 빔이 같은 시간 최소 Two Surface 관 측하고 있기 때문에 거리 관측이 되지 않습니다. 거리 측정을 위해 Single Sirface Target를 선택 하세요.

### Calculation error

Resection 관측하는 동한 동일한 점이 여러 번 등록 되었습니다. 또 다른 기지 점을 설정하여 기지점의 좌표가 중복 되지 않도록 하세요. 면적을 계산하는 동안, 계산이 중복되지 않도록 하십시오. 계산 조건을 확인하고 다시 시도 하십시오.

Cannot Changing TS  $\langle == \rangle$  SDR! 프로그램 모드(SDR)로 전환 할 수 없습니다. Warm 부팅을 하여 전원이 보통 상태가 됩니다. 만약 이 에러 메세지가 자주 나 타나게 되면 가까운 소끼아 서비스 센터로 연락 하십시오.

Device list is full !! 더 이상 블루투스 장치를 연결 할 수 없습니다. 불필요한 장치를 목록에서 지우고, 다시 시도하십시오.

Error : Read Build Info. Error : Read sysflg Error : Self check [OK]를 눌러 메시지를 취소합니다. 만약 이 메세지가 자주 나타나게 되면 가까운 소끼아 서비스 센터로 연락 하십시오.

Incorrect Password.

설정된 비밀번호와 입력한 비밀번호가 일치 하지 않습니다. 올바른 비밀번호를 입력하여 주십시오. Input device name !! 블루투스 장치 이름이 입력되지 않았습니다. 장치 이름을 입력하고 장치 등록을 완료하십시오.

Input over3 letters ! 입력된 비밀번호가 3글자 미만입니다. 비밀번호를 최소 3글자 이상으로 해주십시오.

Job data is not developed. Or job may have broken. 프로그램 모드(SDR)의 Job이 손상되었거나 읽을수 없습니다. JOB데이터를 다시 생성해 주십시오.

#### Light detected too strong!!

햇볕 또는 매우 강한 광선이 시준하는 동안 텔레스코프 안으로 들어와 시준이 취 소되었습니다.

측량 작업을 수행할 때 이와 같이 외부 광선의 영향에 주의 하십시오.

#### Motor error EXXX

모터가 구동하고 작동하는 동안 멈춤으로써 문제가 발생하였습니다. SRX의 전원을 OFF하였다가 ON을 함으로써 이 문제를 해결하십시오. 만약 이 에러 메시지가 자주 나타나게 되면, 가까운 소끼아 서비스 센터로 연락 하십시오.

#### Need base pt. obs

REM 관측을 하는 동안 목표물의 시준상태가 완벽한 상태가 아닙니다. 프리즘을 재 설치하고 다시 한번 관측해 주세요.

#### Need 1st obs

Missing line 관측을 하는 동안 시작 포인트의 상태가 완벽하게 시준 되지 않았 습니다.

시작위치를 정확하게 시준하고 [OBS]를 눌러 다시 한번 관측을 합니다.

New password Diff

새로운 비밀번호를 설정하는 동안, 두 번 입력한 비밀번호가 각각 다릅니다. 새로운 비밀번호를 두 번 모두 정확하게 입력하세요.

### No data

좌표데이터를 검색하거나 읽어올 때 또는 코드 데이터를 검색할 때 찾고자 하는 대상이 존재하지 않거나 데이터의 양이 클 때 모두 검색은 정지 됩니다.

#### North/East is null

Northing 또는 Easting의 수치가 Null로 설정되었을 때 좌표들을 읽어 올 수 없 습니다.

### No solution

후방교회를 하는 동안 기계점의 좌표가 계산되지 않습니다. 만약 필요하다면 결과값을 사용하고, 그렇지 않는다면 재 관측을 하십시오.

### Not exist point

기계점을 설치하는 동안 좌표 좌표의 수치를 불러 올 때, 선택된 JOB안에 저장 된 등록 좌표 데이터가 없습니다. 좌표데이터를 먼저 등록 하십시오.

### Out of Range

경사도 %가 표시되는 동안, 디스플레이 Range(±1000% 미만)가 초과 된 적이 있습니다. REM관측을 하는 동안 수직각이 ±89도를 초과 했거나 측정된 거리가 9999.999m보다 큰 경우입니다. 목표물로부터 떨어져 기계가 설치하세요.

후방교회시 기계점 좌표 계산된 수치가 지나치게 높을 때.재관측을 하세요.

면적 계산할 때, 결과가 표시된 거리에 초과 되었습니다.

Reflectorless not supported !! 무타켓 모드에서 자동 추적 동작을 할 수 없습니다. 프리즘을 밖으로 옮겨 자동 시준 하십시오.

Remote Control communication err !!

리모트 컨트롤러 시스템 RC 콘트롤러의 통신이 요구되었을 때 SRX과의 통신이 실패 했습니다. RC콘트롤러, 무선 모뎀 그리고 케이블의 상태(통신설정, 전원 상태, 케이블 연결 상태 등...)를 체크 하여 주십시오.

Sheet not supported !! Sheet 타켓으로 자동 추적을 할 수 없습니다. 프리즘을 사용하여 자동 시준을 하십시오.

### Signal off

거리 측정을 하였을 때, 반사된 광선이 관측 되지 않았습니다. 또는 관측하는 동 안 반사된 광선이 약해 졌거나 차단되었습니다. 목표물 시준을 다시 하거나, 반사프리즘 또는 여러개의 반사 프리즘을 사용 하십 시오.

Target not found !!

검색 면적 범위 내에서 프리즘을 찾을 수 없습니다. 프리즘 시준을 다시 하고, 재 관측을 하십시오.

Temp Range OUT

SRX가 사용범위의 온도를 벗어나서 정밀하게 관측 할수 없습니다. 허용 온도 범위 내에서 다시 관측하십시오.

Time out !!

일정 시간내에 데이터가 들어오지 않았습니다. 케이블의 접속 상태 및 스위치를 점검하여 주십시오.

만약 통신이 정상적으로 시작한 이후에 이 메시지가 나타나면 기간에 대한 통신 조건이 맞게 설정 되어 있는지 다시 한번 확인합니다. 낮은 통신 속도를 선택하 는 것도 하나의 방법입니다.

# 20. 점검 • 조정

- 사용 전 또는 사용중이라도 정기적인 점검을 실시하여 항상 정확한 상태인지 를 확인 하도록 합니다. 또한, 장기간 사용하지 않았을 때나 운반 후 또는 사용중에 강한 충격을 받았 을 때는 반드시 점검을 실시하여 주세요.
- 점검은 다음의 수서에 따라 실시합니다.

### **20-1** 횡기포관

- 기포관은 유리로 되어 있기 때문에 온도 변화나 외부의 충격에 의해 민감하게 변화합니다.
- 1) 먼저 막대 기포의 위치를 확인 하십시오.
- 2) SRX 본체 상부를 180°회전시킨 후 기포의 위치를 점검 합니다. 기포가 중앙으로부터 떨어져 있지 않으면 조정할 필요가 없습니다. 기포가 중앙으로부터 떨어져 있을 때는 다음의 조정을 실행하여 주세요.

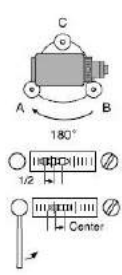

- 3) 우선 떨어진 양의 1/2을 정준 나사 C로 되돌립니다.
- 4) 나머지 1/2을 조정핀을 사용하여 횡기포관 조정 나사를 회전 시키며 되돌립니다. 주의 : 기포는 시계방향으로 회전하는 횡 기포관 나사와 반대 방향으로 이동 합니다.
- 5) 1~4의 점검·조정을 반복 수행하고, 어느 위치에서도 기포가 중앙에 오도록 조정합니다.

기포가 중앙에 오지 않을 때는 소끼아 서비스 센터로 문의하시기 바랍니다.

### **20-2** 원형 기포관

- 1) 횡 기포관의 점검 · 조정을 실행했는지 다시 한번 정확하게 기계 본체를 정준합니다.
- 2) 원형 기포관의 위치를 점검합니다. 기포가 중앙으로 부터 떨어져 있지 않으 면 조정할 필요가 없습니다. 기포가 중앙으로부터 떨어져 있을 때는 다음의 조정을 실행합니다.
- 3) 우선 떨어진 방향을 확인합니다. 조정핀을 사용, 중앙 으로부터 떨어진 기포의 방향과 반대 방향의 원형기 포관 조정 나사를 풀어 기포가 중앙에 오도록 합니다.

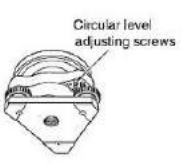

4) 조정나사 3개의 조여 주는 힘이 같도록 나사를 조여 기포를 중앙에 오도록 합 니다.

### **20-3** 망원경 십자선

- 이 조정은 대단히 조심스럽기 때문에 야외에서의 조정에 무리가 있을 때는 소 끼아 서비스 센터로 의뢰하여 주시기 바랍니다.
- 1) 장비를 완전히 정비하고 확실하게 보이는 목표점을 십자선의 A점에 시준합니다.

2) 망원경 미동나사로 망원경을 움직여 목표점을 세로선 상의 B 점으로 이동시킵니다. 이때 목표점이 세로선을 따라서 평행 이동 하면 조정할 필요가 없습니다. 세로선으로부터 떨어져 이동 했을 때는 소끼아 서비스 센터로 문의하시기 바랍 니다.

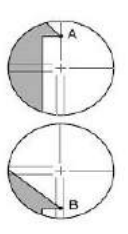

망원경 십자선의 위치

1) SRX로부터 100m 정도의 거리에 대략 수평방향 으로 타켓을 부착합니다.

2) 망원경을^正\_위치에서 타켓의 중심을 시준하고 수평각 A1과 천정각 B1을 읽어 기록합니다. 예 : 수평각 18°34'00" ········ A1 천정각 90°30'20"········B1

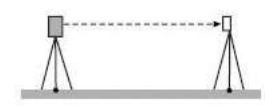

- 3) 망원경을 「反」위치에서 같은 목표의 수평각 A2와 천정각 B2를 읽어 기록합니다. 예 : 수평각 198°34'20" ········ A2 천정각 269°30'00"········B2
- 4) A2-A1, B2+B1을 계산합니다. 만약, A2-A이 180°±20", B2+B1이 360°± 20"이면 망원경 십자선은 정상입니다.
	- 예 : A2-A1(수평각)
		- $= 198^{\circ}34'20'' 18^{\circ}34'00''$
		- $= 180^{\circ}00'20"$
		- B2+B1(천정각)
		- $= 269^{\circ}30'00'' + 90^{\circ}30'20''$
		- $= 360^{\circ}00'20"$

2~3회 점검을 반복해도 오차가 클 때는 소끼아 서비스 센터로 문의하시기 바랍니다.

## 21. 전원 시스템

■ SRX의 전원은 규격에 맞게 사용하여 주세요.

주의 : 외부 전원(BDC61 과 EDC117)을 이용 할 때는 무게 균형을 잡기위해 BDC58을 장착하여 사용하도록 합니다.

아래 그림 이외의 것은 절대 사용하지 않도록 합니다. SRX에 손상을 줄 수 있습니다.

\*은 표준 부속품에 포함 되고 다른 것은 특별 부속품입니다.

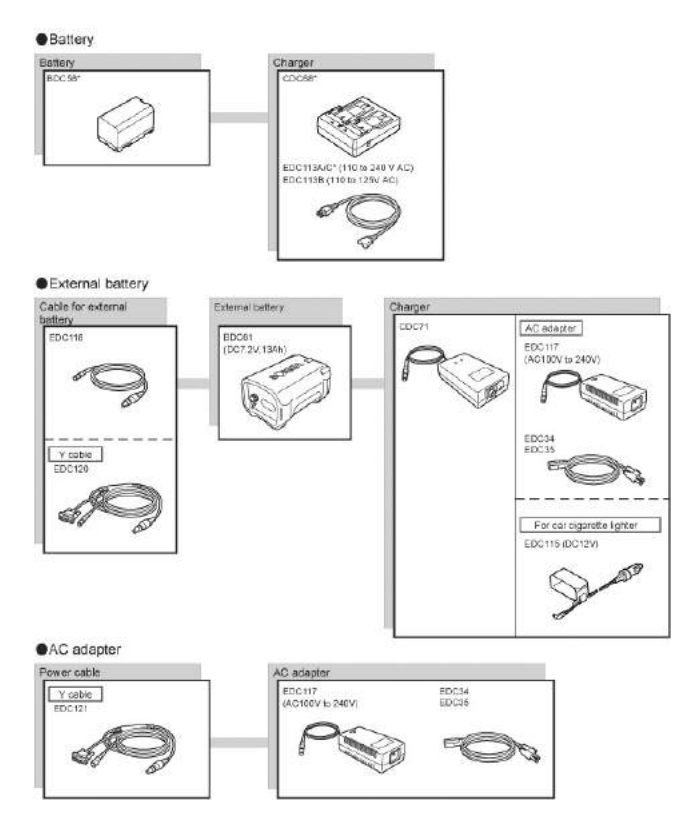

■ SOKKIA 반사 프리즘은 목적에 따라 사용하기 편리하게 구성되어 있습니다.

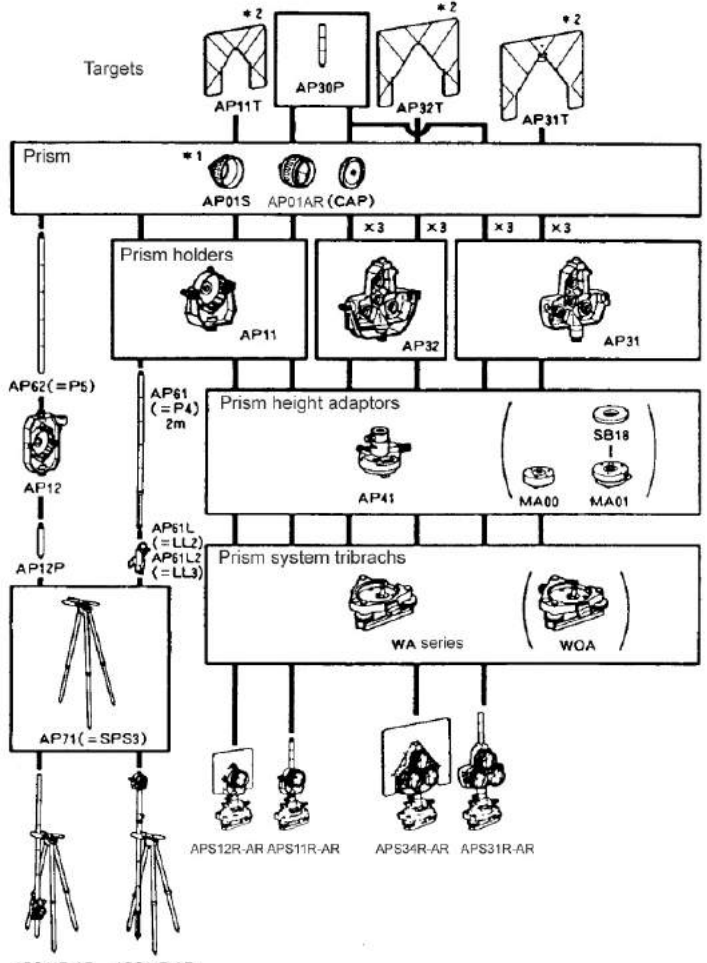

APS12R-AR APS11R-AR
- 1) 프리즘 정수 보정에 대해서는 P.117를 참고하여 주세요.
- 2) 타켓에는 형광 염료가 칠해져 있기 때문에 미세한 빛에서도 반사합니다.
- 3) 반사 프리즘 사용상의 주의
	- 타켓이 달려 있는 반사프리즘을 사용할 때는 반사프리즘의 방향을 정확히 맞춰 타켓의 중심을 시준하여 주세요.
	- 3소자 반사 프리즘 AP31, AP32를 1소자 프리즘으로 사용 할 경우는 프리 즘 받침대의 가운데에 뚫려 있는 구멍에 1소자 프리즘을 끼워서 사용합니다.

■ 360° Prism (ATP1) 자동 측정을 하는 동안 다른 반사물 시준 등의 실수를 걱정할 필요가 없습니다.

■ 2-Point target (2RT500-K) 이 장비는 2점 옵셋 측정을 할때 사용합니다. 프리즘 상수 : 0

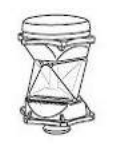

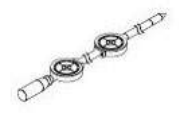

■기계고 아답터 (AP41)

이 장비는 타겟의 높이를 조정 할때 사용합니다.

■ 기계고 아답터 AP41은 2개의 고정나사를 사용 하여 높이를 조정할 수 있습 니다. 기계고 표시에"245"(mm)가 나오도록 조정합니다.

AP41의 높이 조정은 다음과 같이 합니다.

- ① 나사를 푼다.
- ② 시계 반대 방향으로 돌린다.
- ③ 상하 방향으로 기계고가 기계고 표시 (조정창)에 나오도록 조정한다.
- ④ 시계 방향으로 돌린다.

⑤ 나사를 조인다.

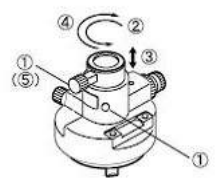

## 23. 표준 구성품

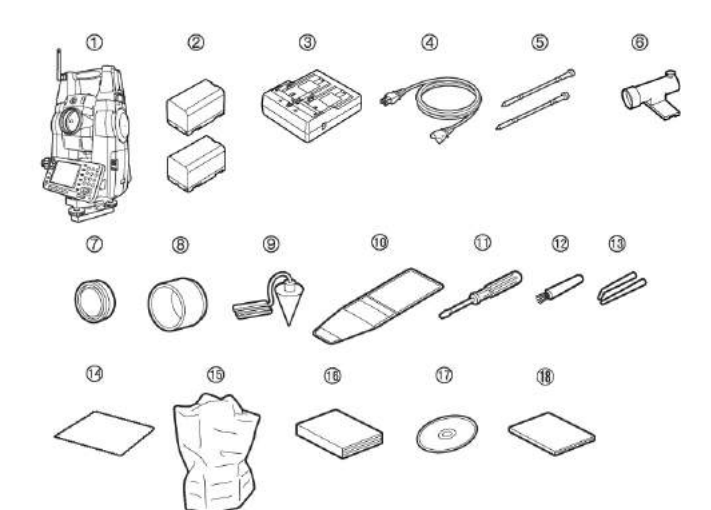

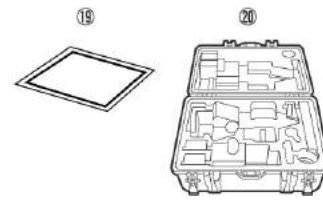

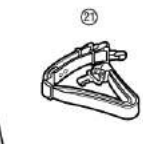

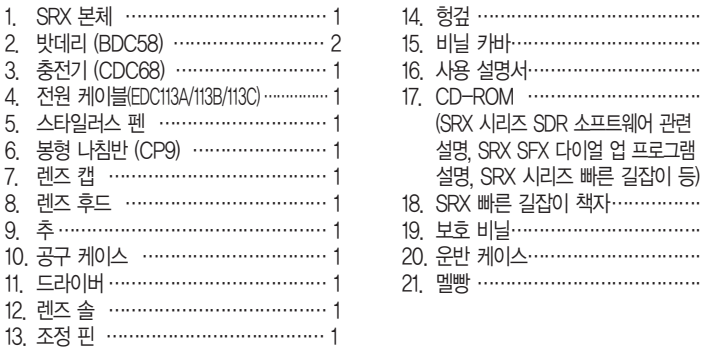

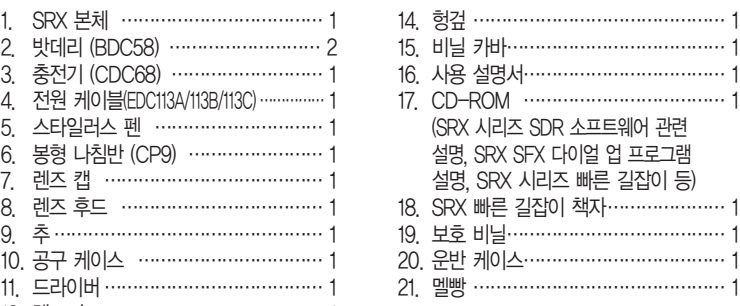

#### ■ 봉형 나침반 (CP9)

봉형 나침 부착 슬롯에 봉형 나침반을 끼워 서 나침고정 나사를 풉니다. 바늘이 눈금 2 개의 사이 에 오도록 기계 상부를 돌립니다. 이 위치에서 망원경(正)의 시준 방향은 자북 (磁北)이 됩니다. 사용 후에는 나침 고정 나 사를 고정 시키고 봉형 나침반을 고정대에서 빼내 케이스에 넣어 주세요.

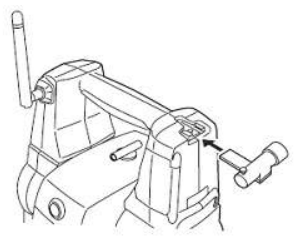

#### ■ 추

바람이 없는 날에는 부속품인 추에 의한 설 치, 구심 작업이 가능합니다. 추에 달려 있는 줄을 잡아 당겨서 그림과 같이 S자형으로 매 고 길이를 조정하여 고정 나사에 걸어 사용합 니다.

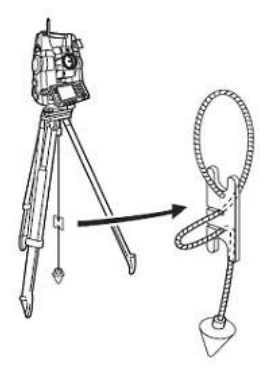

### 24. Option 부속품

■ 접안 렌즈 (EL7)

배율 : 40X

분해력 : 1°20'

■ Diagonal eyepiece (DE27)

천장을 관측할 때나 좁은 장소에서의 관 측에 용이 합니다.

핸들을 빼고 접안렌즈 고정 나사를 시계 반대 방향으로 돌리면서 접안렌즈를

뺀 후 다이고날 아이피스를 끼워 넣습니 다.

■ 태양 필터 (OF3A)

태양 관측 등 눈이 부신 목표물을 시준하는 경우에는 대물렌즈에 필터를 끼워 넣습니 다. 필터 부분은 필요없을 때는 올릴 수 있 습니다.

■ 연결 Cable

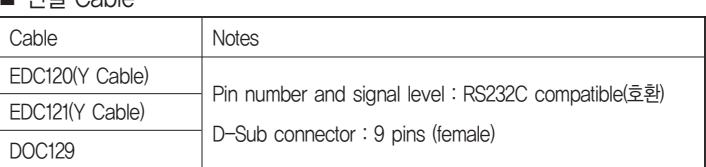

데이터 출력을 위한 본체와 PC의 연결 Cable.

■ On-demand Remote Control System (RC-PR3) 이 장비는 SRX가 프리즘의 방향을 빠르고 정확하게 찾을 수 있다.

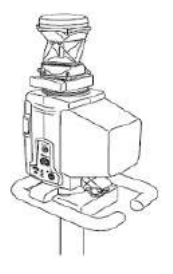

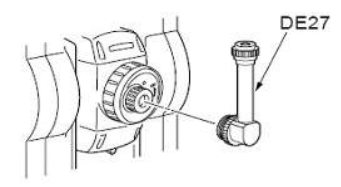

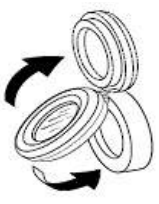

# 25. 사양

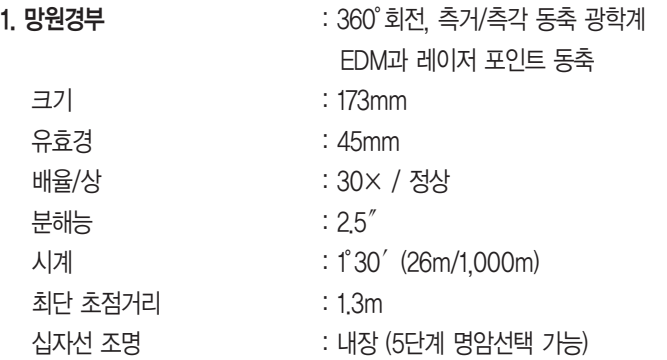

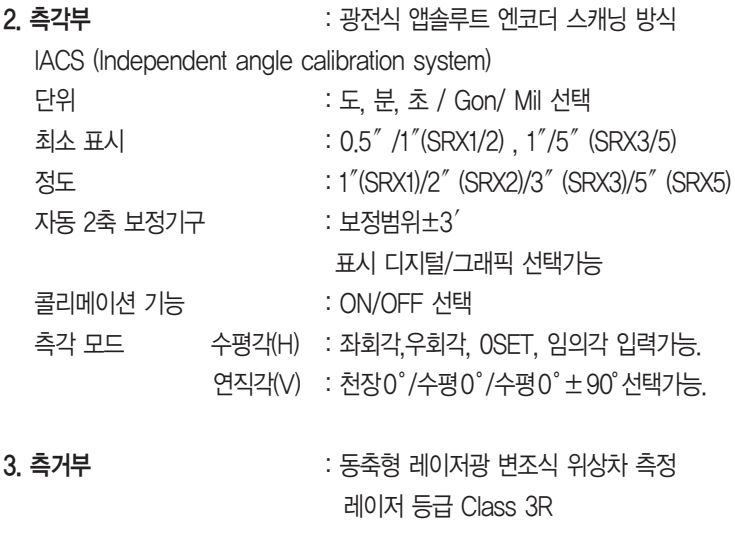

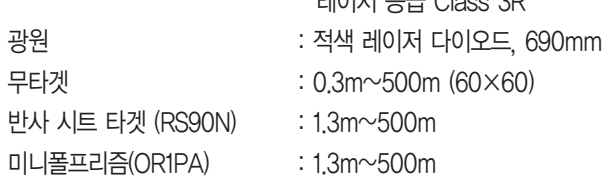

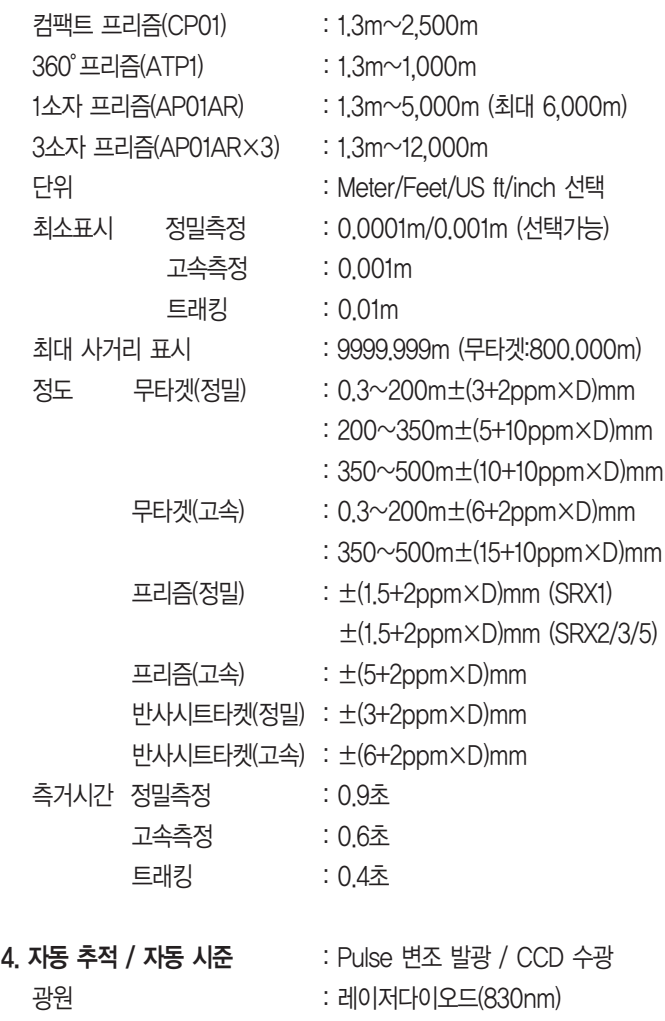

자동추적범위  $\overline{z}$ :  $\pm 45'$ 

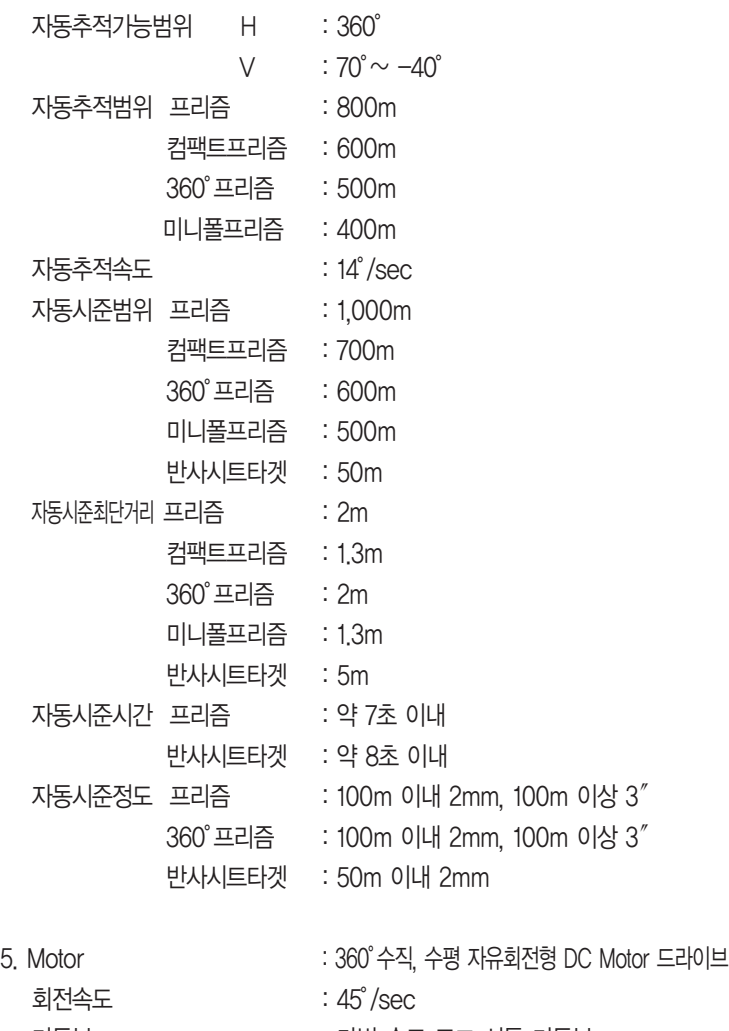

- 미동부 : 가변 속도 조그 셔틀 미동부
- 모터정확도  $: ±5"$

#### 6. 가이드 라이트

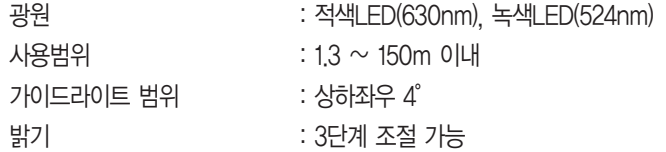

#### 7. 인터페이스

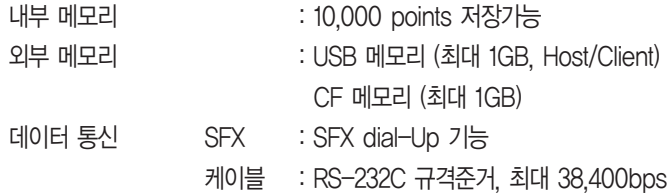

#### 8. Handle(RC-TS3)

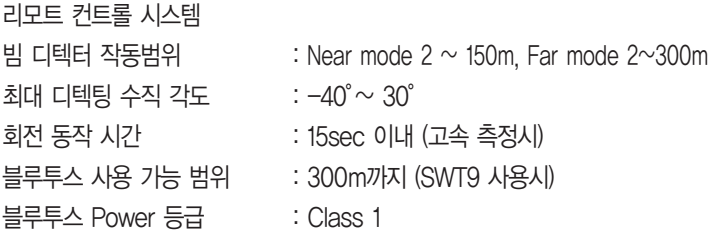

#### 9. 전원

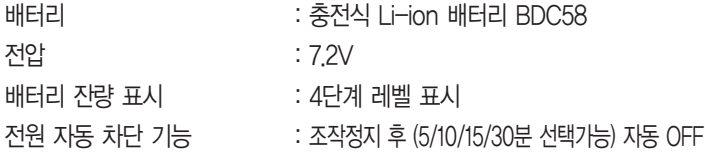

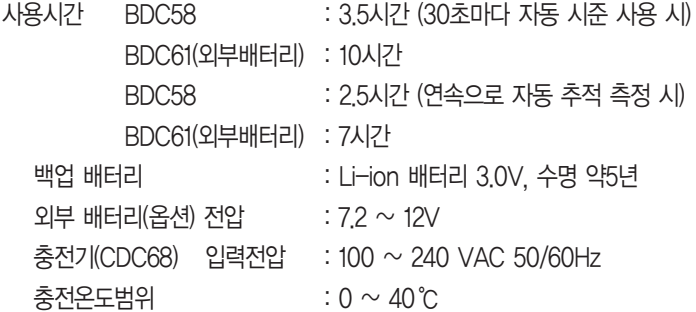

10. 일반

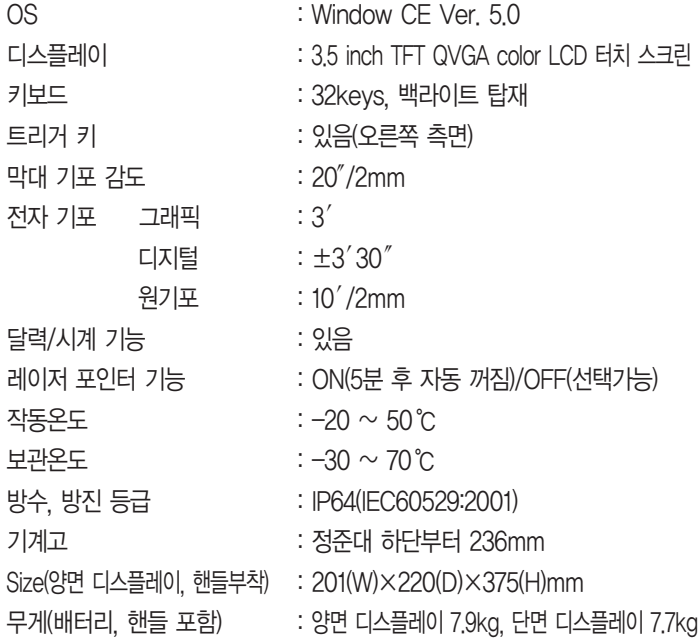

#### A. 표준 구성품

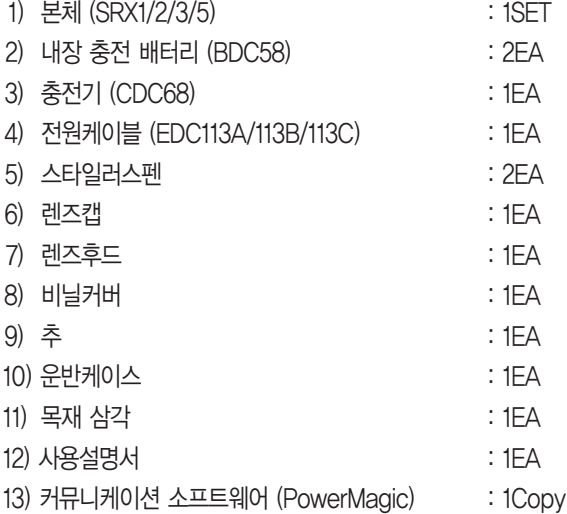